Projeto: Compra Direta Nome do Cliente: SEBRAE NA Data: 26 de setembro de 2018

### <span id="page-0-0"></span>**Sumário**

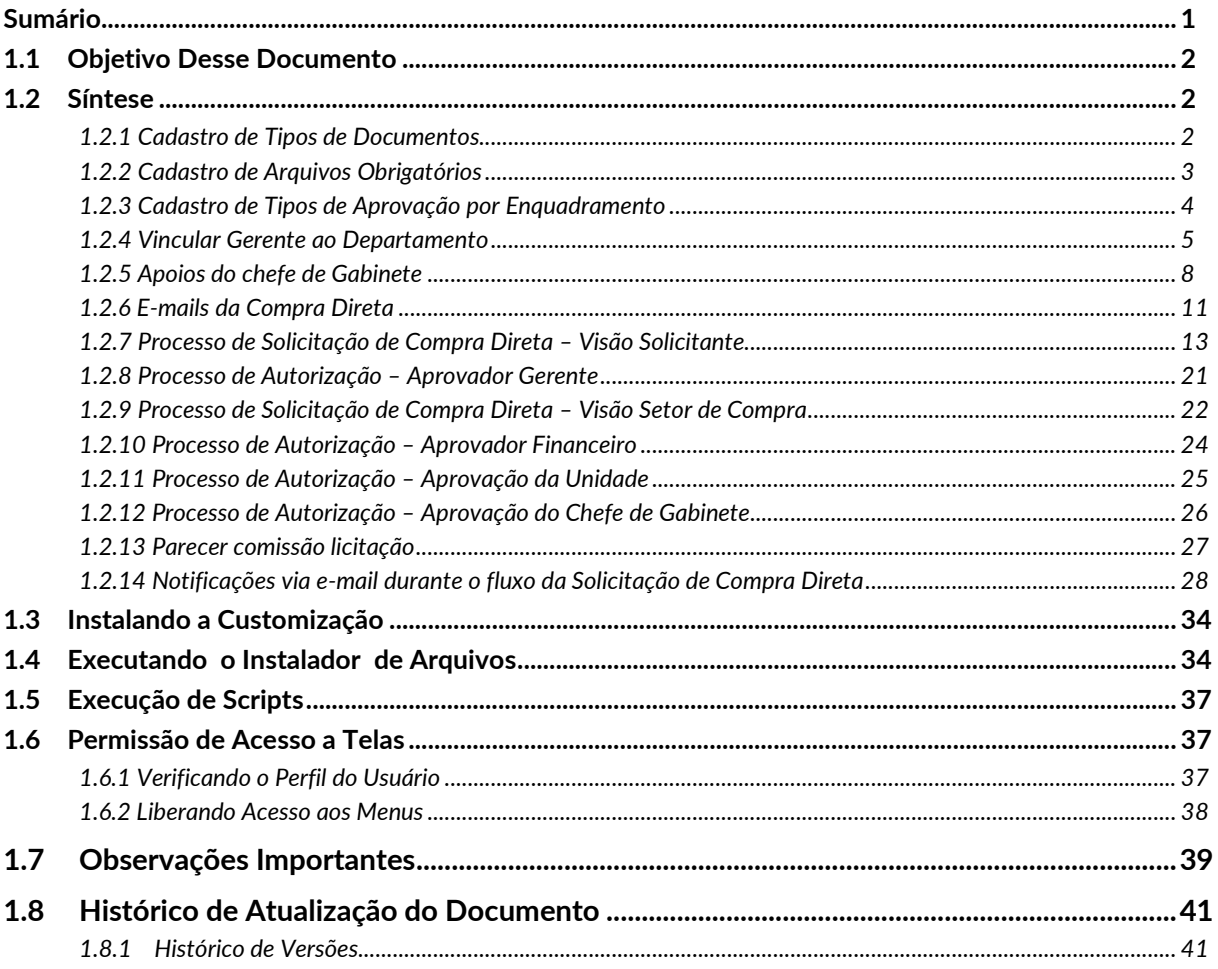

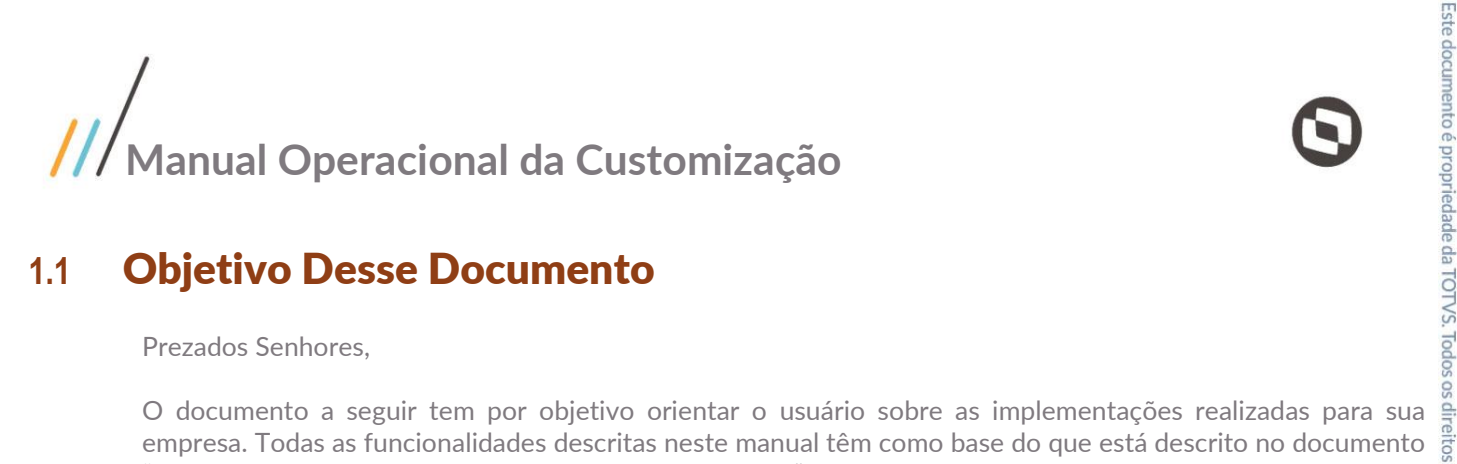

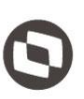

### <span id="page-1-0"></span>**1.1** Objetivo Desse Documento

Prezados Senhores,

empresa. Todas as funcionalidades descritas neste manual têm como base do que está descrito no documento "Especificação de Customização – Proposta nº XXXXXX".

#### <span id="page-1-1"></span>**1.2** Síntese

Este tutorial tem como objetivo descrever simplificadamente os principais processos de usuários do módulo Compra Direta presente no sistema Solicitações Online.

#### **1.2.1** Cadastro de Tipos de Documentos

Para efetuar esse cadastro é necessário realizar os seguintes passos:

- 1. Solicitações Online | Compra Direta | Tipos de Documentos;
- 2. Será apresentado a tela de Pesquisa;
- 3. Para cadastrar um novo tipo de documento , deve-se clicar em novo e informar uma descrição e salvar.

<span id="page-1-2"></span>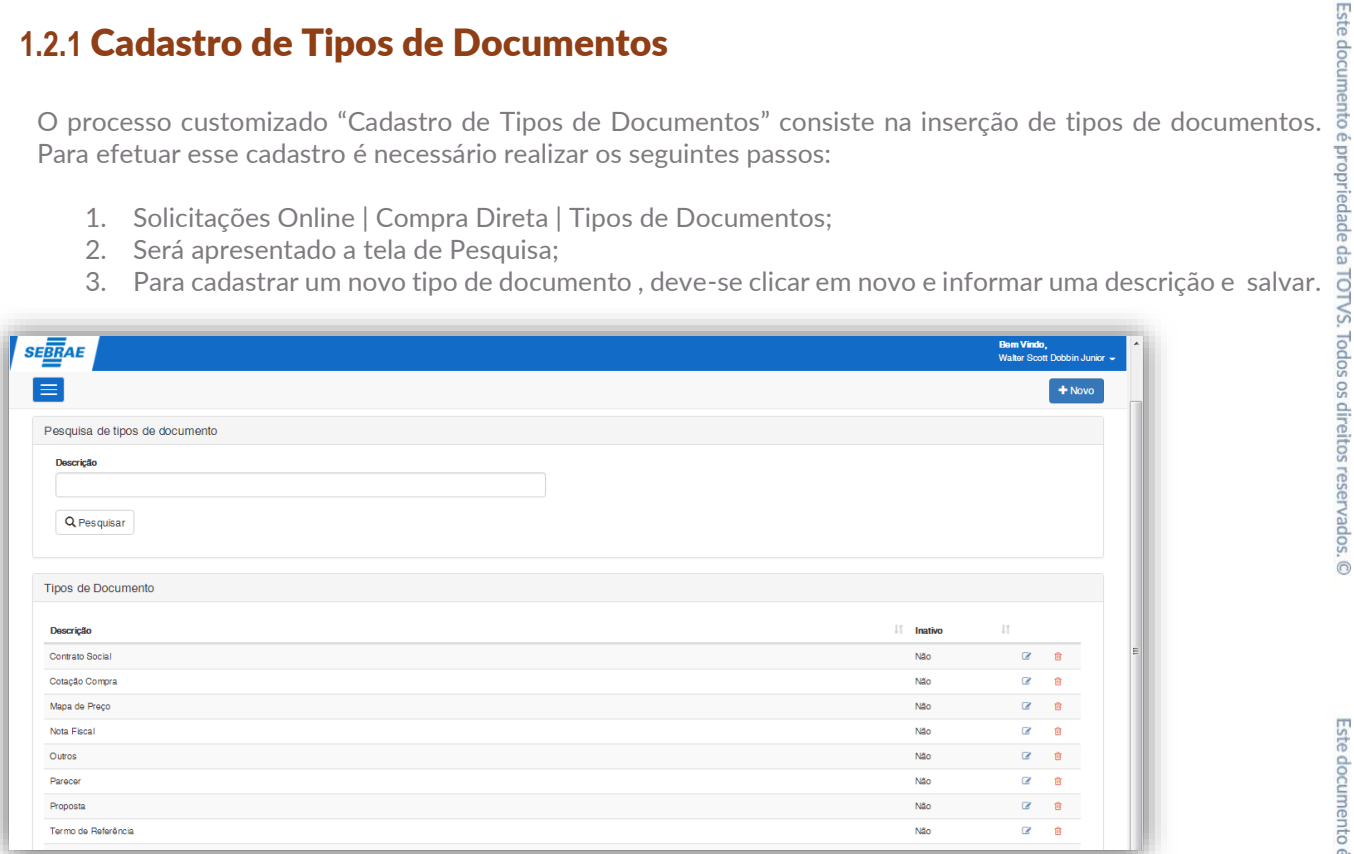

#### **Figura – Cadastro de Tipos de Documentos - Passo 2**

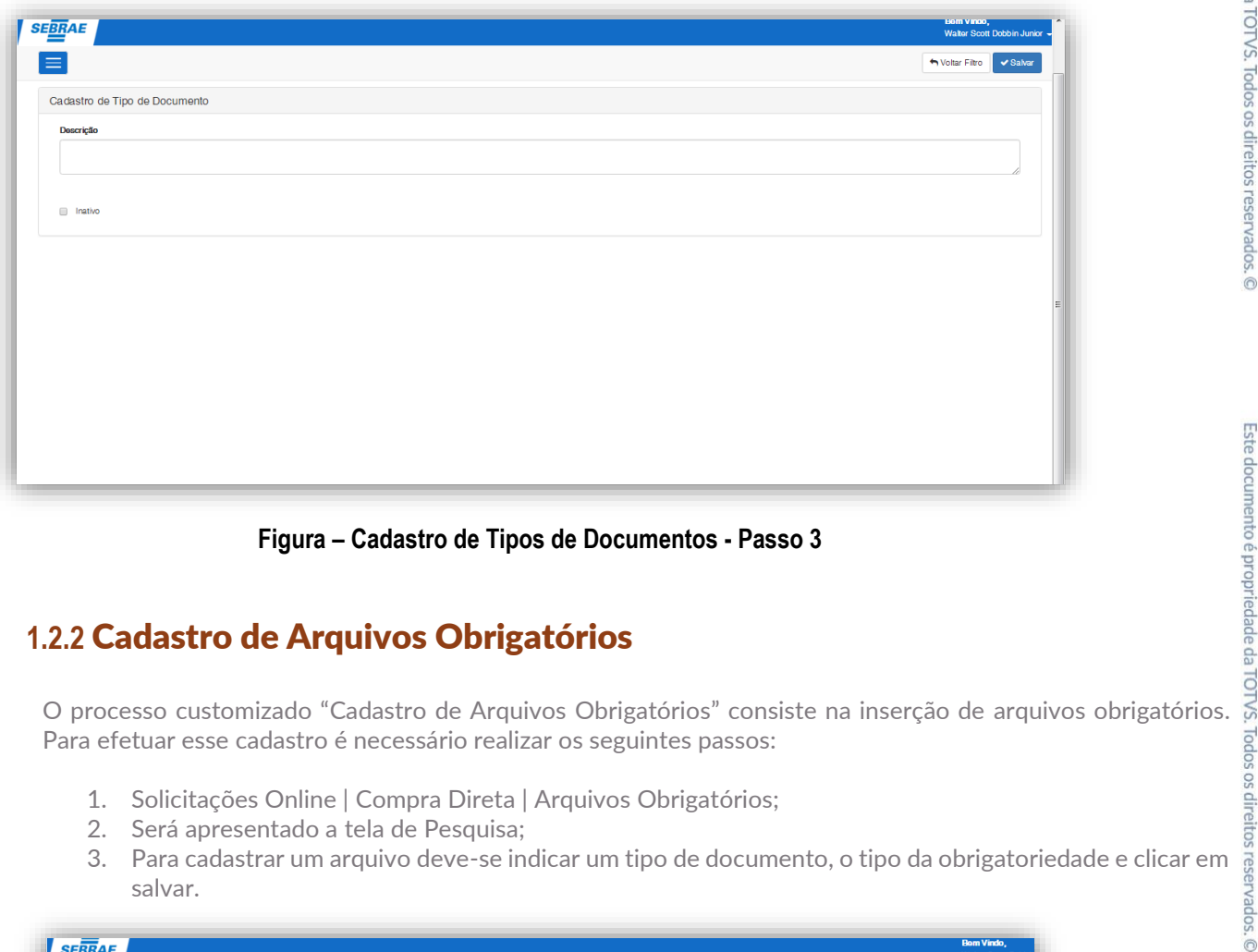

**Figura – Cadastro de Tipos de Documentos - Passo 3**

### <span id="page-2-0"></span>**1.2.2** Cadastro de Arquivos Obrigatórios

Para efetuar esse cadastro é necessário realizar os seguintes passos:

- 1. Solicitações Online | Compra Direta | Arquivos Obrigatórios;
- 2. Será apresentado a tela de Pesquisa;
- 3. Para cadastrar um arquivo deve-se indicar um tipo de documento, o tipo da obrigatoriedade e clicar em salvar.

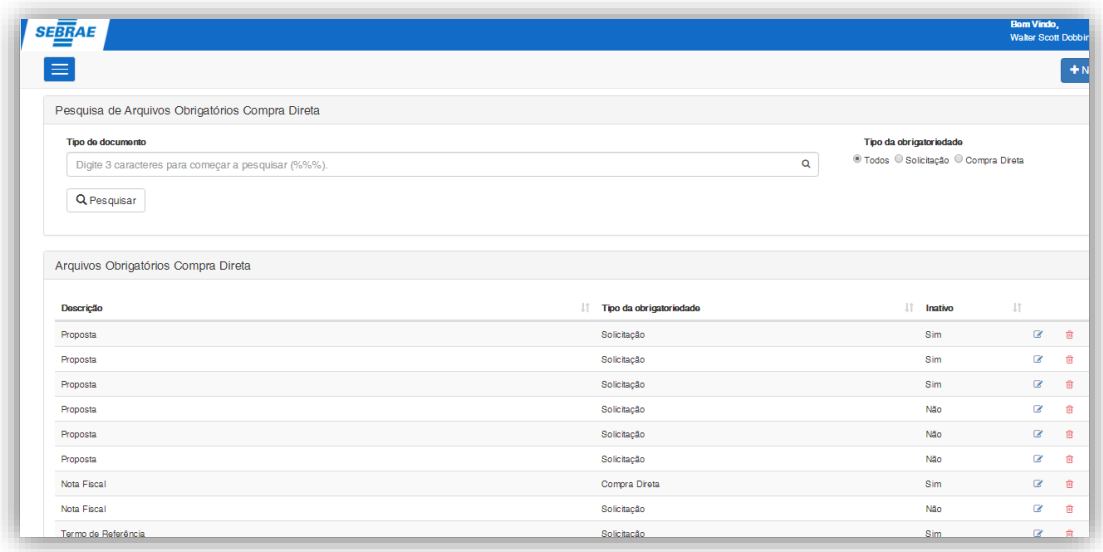

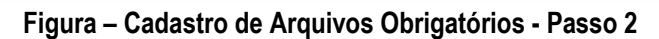

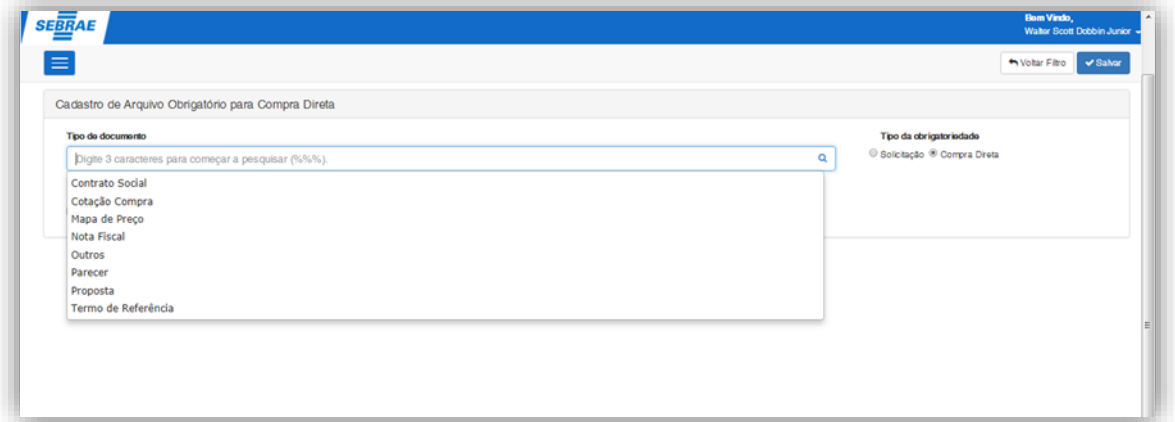

**Figura – Cadastro de Arquivos Obrigatórios - Passo 3**

#### <span id="page-3-0"></span>**1.2.3** Cadastro de Tipos de Aprovação por Enquadramento

de aprovação por enquadramento. Para efetuar esse cadastro é necessário realizar os seguintes passos:

- 1. Solicitações Online | Parâmetros | Tipos de Aprovação por enquadramento;
- 2. Será apresentado a tela;
- 3. Nessa tela é informado o artigo de enquadramento e qual o tipo de aprovação e posteriormente clicar em salvar.

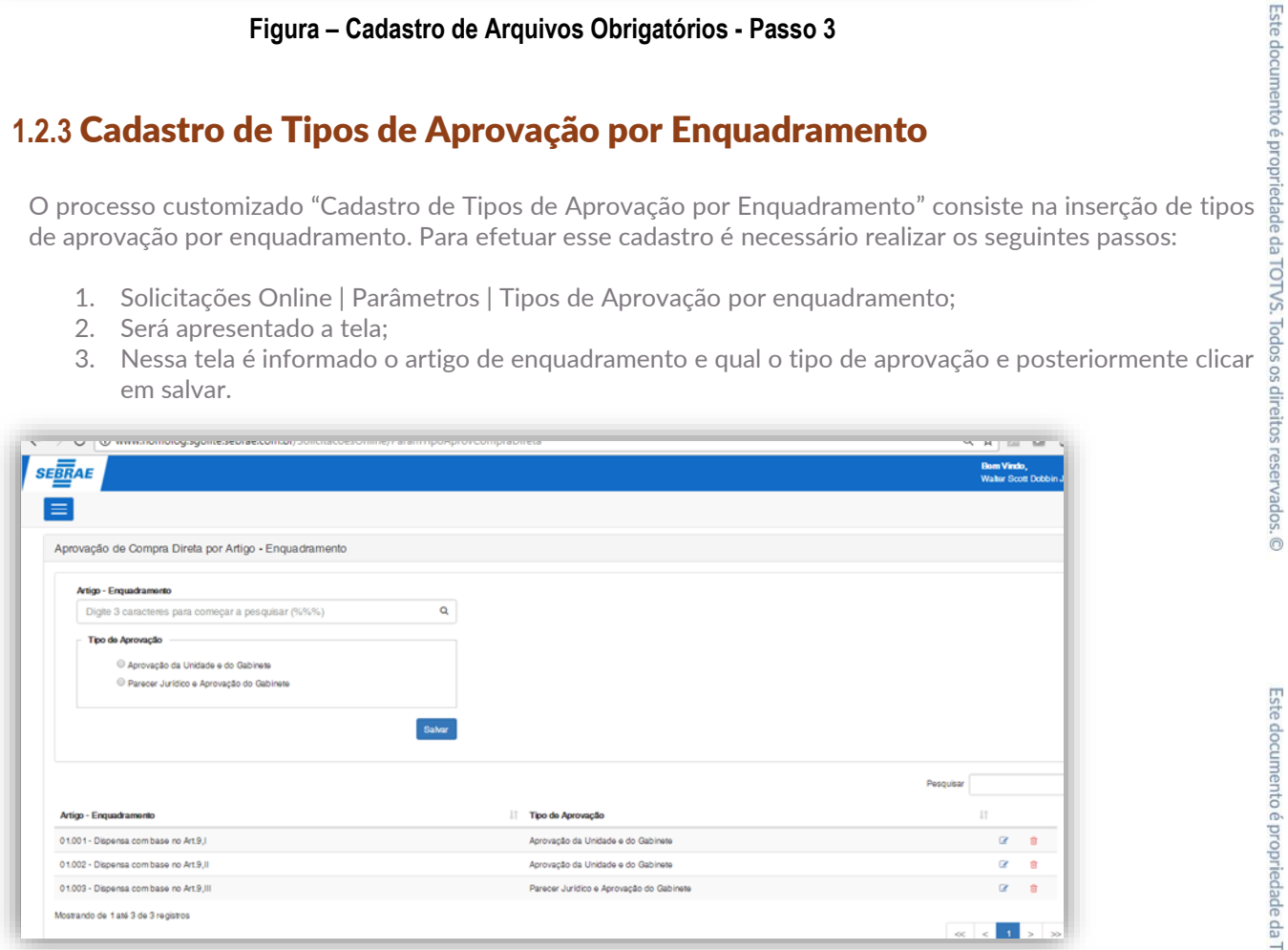

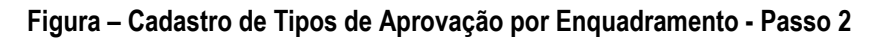

 $\ddot{\circ}$ 

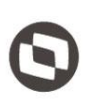

#### <span id="page-4-0"></span>**1.2.4 Vincular Gerente ao Departamento**

O cadastro customizado "Vincular Gerente ao Departamento" consiste na associação do Gerente e Gerente Adjunto ao Departamento (unidade) que serão utilizados posteriormente no processo de Solicitação de Compra Direta.

Esse cadastro esta disponível através do menu "Solicitações Online | Cadastro | Vincular Gerente ao Depto" onde será apresentado a tela de Pesquisa dos Departamentos disponíveis.

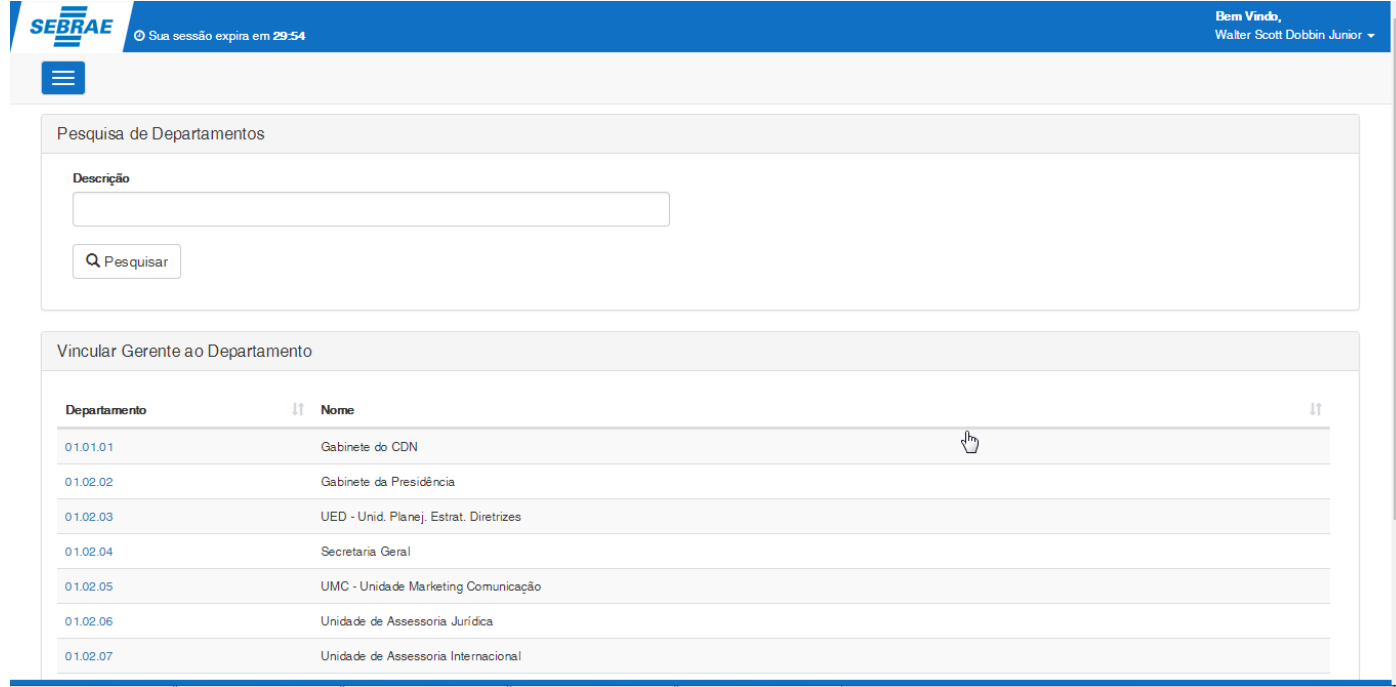

Para realizar o vinculo o usuário deverá cliclar no código do departamento onde será apresentado uma tela de cadastro com as opções de inclusão do Gerente e Gerente Adjunto.

Para que o registro seja salvo com sucesso, algumas regras devem ser obedecidas:

- Os campos Gerente e Gerente Adjunto, são de preenchimento obrigatório;
- O Gerente não pode ser o mesmo utilizado para o Gerente Adjunto;

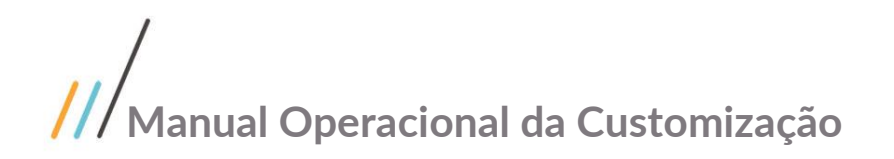

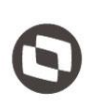

#### $SE<sub>BR</sub>AE$  <br>  $\circ$  Sua sessão expira em 29:57 **Bem Vindo,<br>Walter Scott Dobbin Jur** Voltar Filtro V Salvar Gerentes Depto. - 01.04.06 - Unidade de Tecnologia da Informação e Comunicação Gerente  $\mathbf{Q}^{\top}$ Suelia Pereira da Silva Gerente Adjunto  $\alpha$

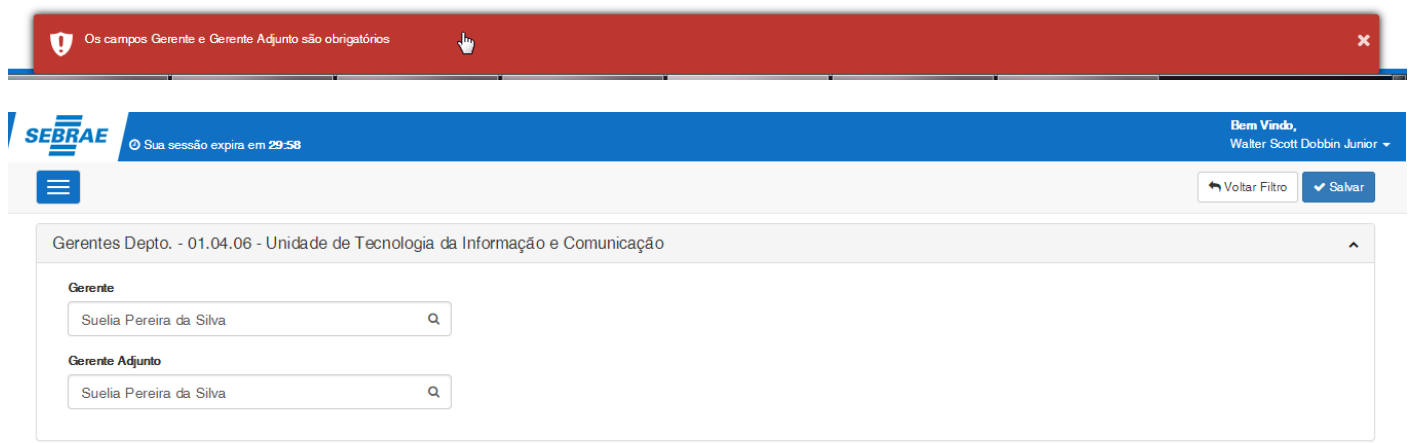

 $\pmb{\psi}$ 

Este documento é propriedade da TOTVS. Todos os direitos reservados. ©

#### $\mathbf{Q}$  O Gere não pode ser o mesmo indecado no Gerente Adjunto

Caso todas as regras estejam de acordo, o registro será salvo com sucesso.

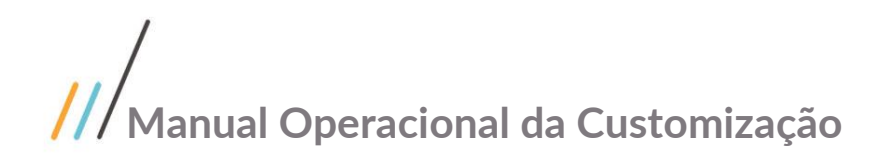

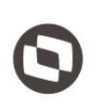

#### SEBRAE O Sua sessão expira em 29:58 **Bem Vindo,<br>Walter Scott Dobbin Junior** Ξ Voltar Filtro v Salvar Gerentes Depto. - 01.04.06 - Unidade de Tecnologia da Informação e Comunicação Gerente  $\mathbf{Q}$ Suelia Pereira da Silva Gerente Adjunto MARIA CANDIDA ALMEIDA BITTENCOURT  $\overline{\mathsf{Q}}$

Registro(s) salvo(s) com sucesso!

 $\ddot{\bullet}$ 

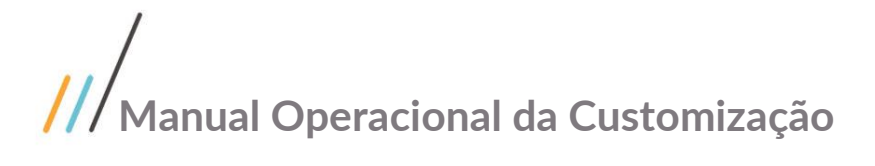

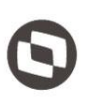

#### <span id="page-7-0"></span>**1.2.5 Apoios do chefe de Gabinete**

O cadastro customizado "Apoios do Chefe de Gabinete" consiste em vincular um ou mais apoios ao chefe de gabinete, esse vinculo será utilizado posteriormente no processo de solicitação de compra Direta e está disponível através do menu "Solicitaçoes Online | Cadastro | Apoios do Chefe de Gabinete".

Ao acessar esta opção, será exibida uma tela de pesquisa, listando inicialmente todos os chefes de gabinete ativos do sistema. Caso seja necessário o usuário poderá realizar um filtro complementar através dos campos "Código do Usuário" e/ou "Nome".

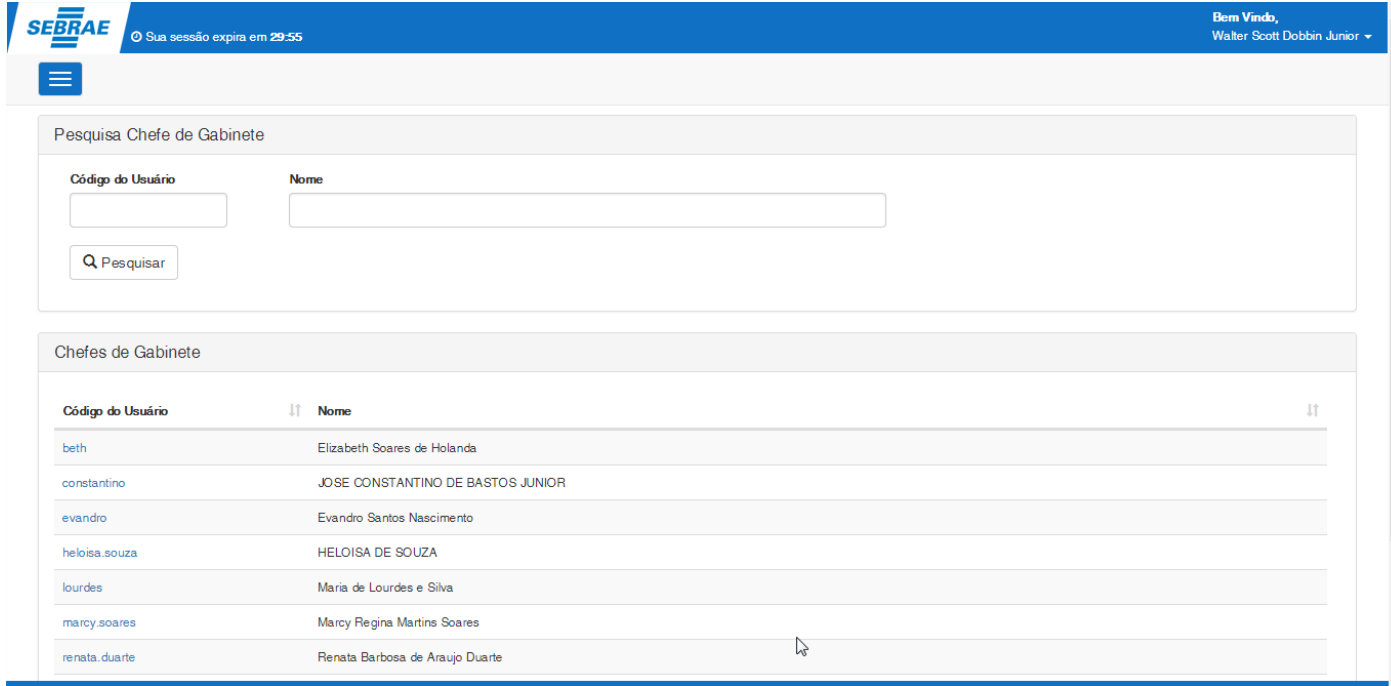

A identificação dos chefes de gabinete, se dá através do campo "Id. Cargo" disponível no cadastro "Informações Complementares de Usuários" quando o mesmo estiver associado ao identificador "8".

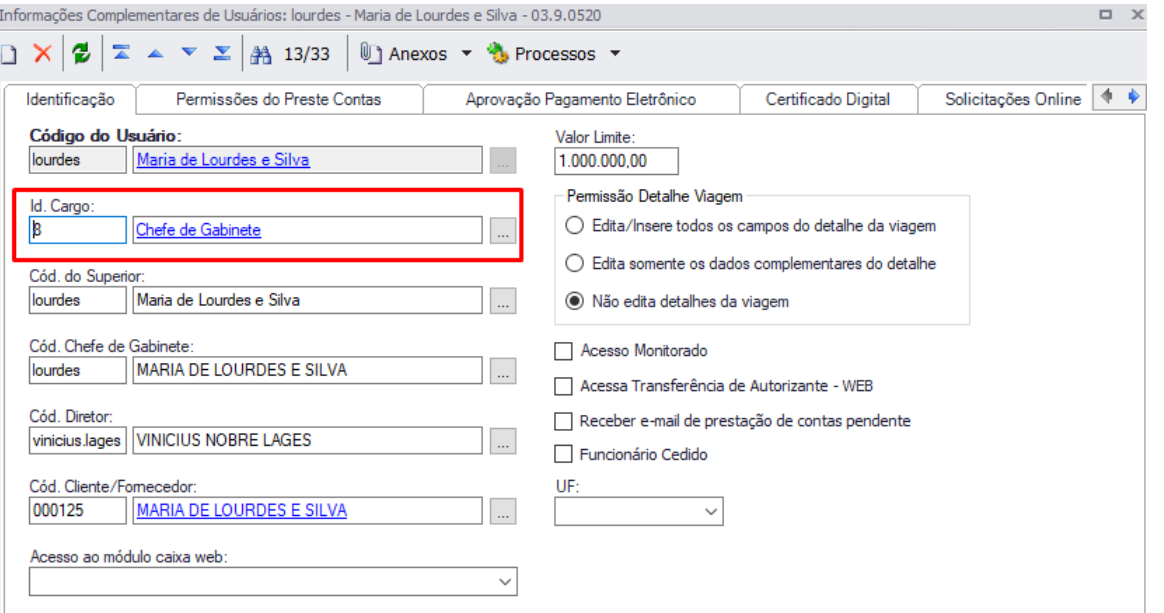

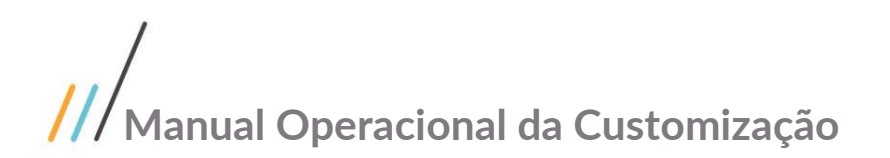

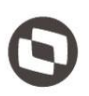

Para realizar o vinculo o usuário deverá clicar no código do chefe de gabinete onde será apresentada uma tela com a opção "Vincular Apoio" e caso já exista a associação, a lista dos apoios previamente cadastrados.

Ao acionar a opção "Vincular Apoio", sera apresentado uma lista de todos os usuários ativos, podendo ser selecionado um ou mais usuários.

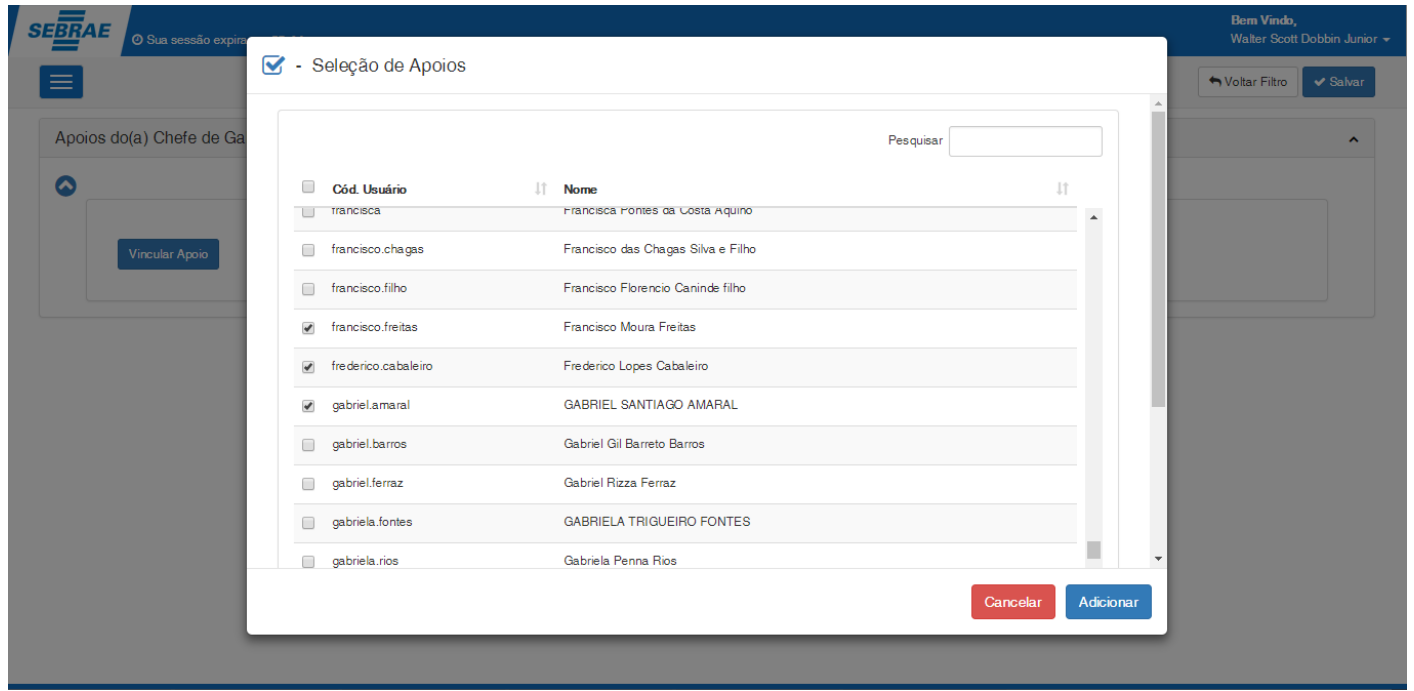

Ao acionar a opção "Adicionar", a rotina customizada realizará a inclusão dos novos apoios na tabela e emitira um alerta ao usuário, indicando que foram realizadas alterações no registro e que o mesmo precisa ser salvo.

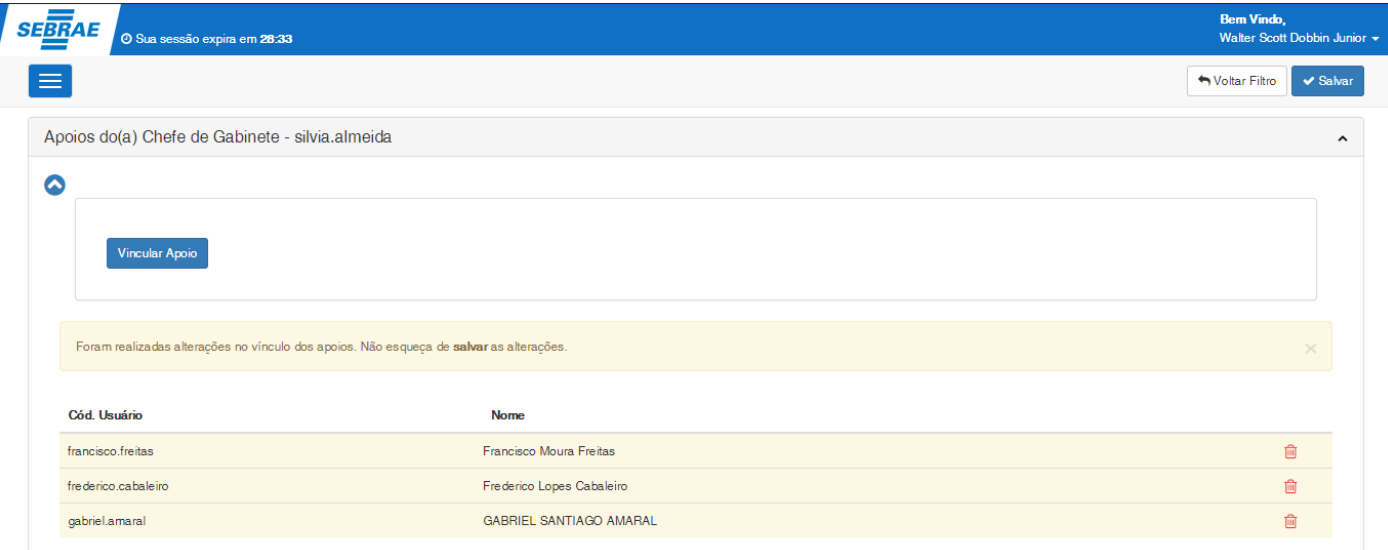

O usuário, a qualquer momeno, poderá remover um vinculo de apoio associado ao chefe de gabinete, atraves do

ícone  $\overline{m}$ . Onde também será apresentado um alerta ao usuário, indicando que foram realizadas alterações no registro e que o mesmo precisa ser salvo.

Registro(s) salvo(s) com sucesso!

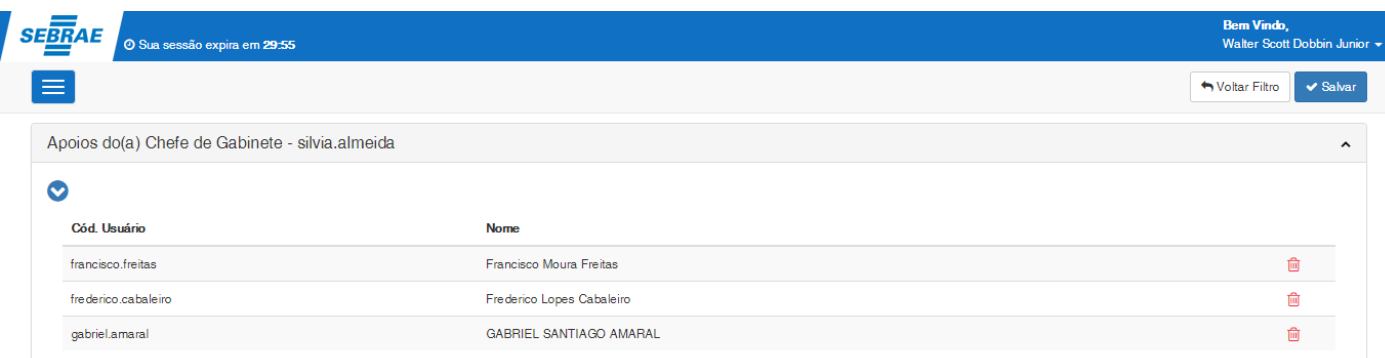

# Este documento é propriedade da TOTVS. Todos os direitos reservados. ©

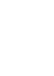

 $\overline{\mathbf{b}}$ 

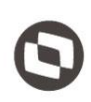

#### <span id="page-10-0"></span>**1.2.6 E-mails da Compra Direta**

Este documento é propriedade da TOTVS. Todos os direitos O cadastro customizado "E-mails da compra direta" consiste na associação de um ou mais grupos de destinatários para cada fluxo do processo de compra direta, essa parametrização será utilizada posteriormente para identificar os destinatós a serem notificados em cada etapa do workflow.

Esse cadastro esta disponível através do menu "Solicitações Online | Parâmetros | E-mails da Compra direta".

Para realizar a parametrização, o usuário deverá informar um Fluxo do processo de Compra Direta e um ou mais grupos de destinatários.

Os fluxos disponíveis são:

- Liberação da solicitação de compra para análise de viabilidade;
- Aprovação da viabilidade da compra pela Gerência da Unidade;
- Finalização da análise da compra pelo setor de Compras;
- Aprovação da compra pelo setor Financeiro;
- Aprovação da compra pelo Gerência da Unidade;
- Parecer favorável/com ressalvas pela Comissão de Licitação;
- Aprovação da compra pelo Gabinete;
- Devolução da compra para o setor de Compras;
- Devolução da solicitação para o Solicitante.

Os grupos de destinatários disponíveis são:

- **Gerente/Gerente adjunto:** Gerente/adjunto do departamento informado na solicitação de compra;
- **Solicitante:** Cadastrante da solicitação de compra;
- **Setor de Compras:** Todos os usuários parametrizados como do setor de compras, nas informações complementares do usuário;
- **Comissão de Licitação:** Todos os usuários parametrizados como do setor de licitação (Usuário Setor Jurídico), nas informações complementares do usuário;
- **Gabinete:** Chefe de gabinete do gerente do departamento, informado na solicitação de compra, mais a equipe de apoio;
- **Setor Financeiro:** Todos os usuários parametrizados como do setor de financeiro, nas informações complementares do usuário;
- **Outros:** Edição livre;

Para que o registro seja salvo com sucesso, o campo "Fluxo de Processo de compra direta" deverá ser preenchido, caso contrario será apresentado uma mensagem de alerta ao usuário.

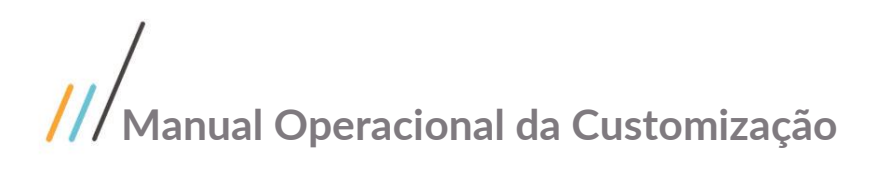

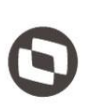

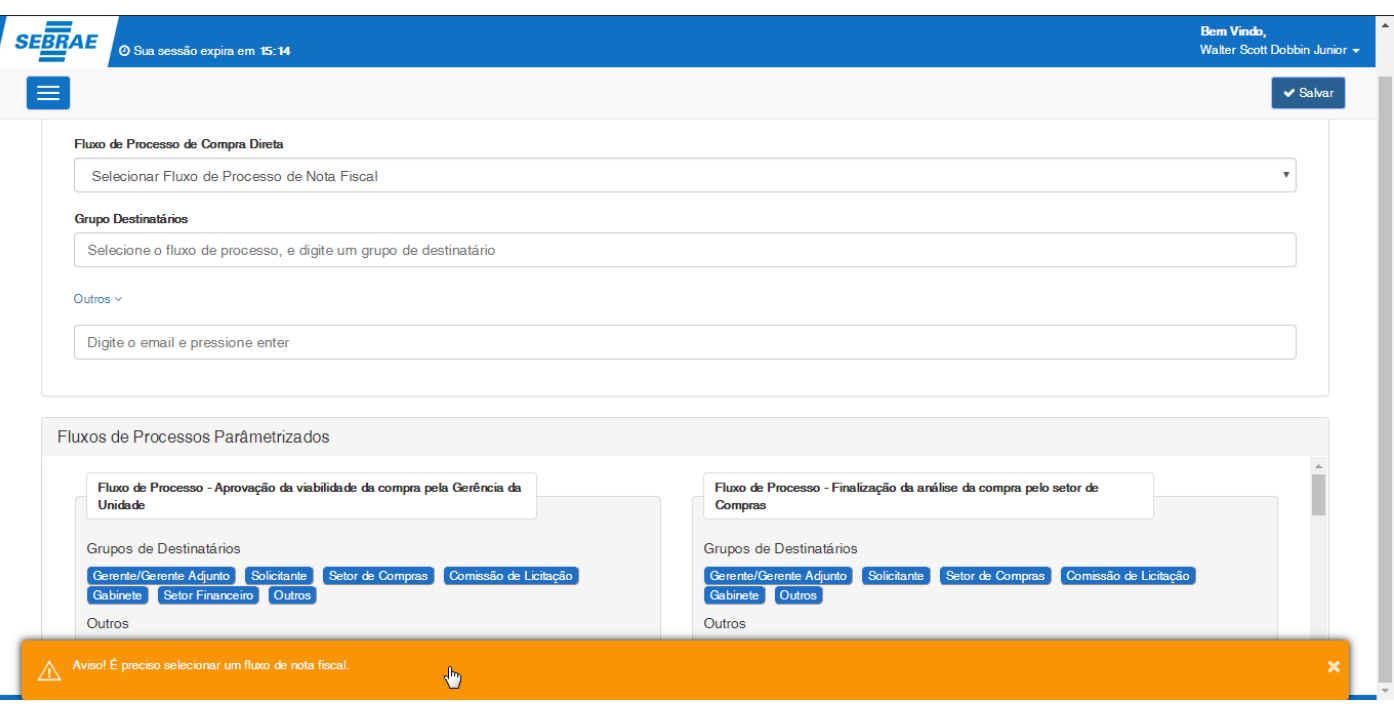

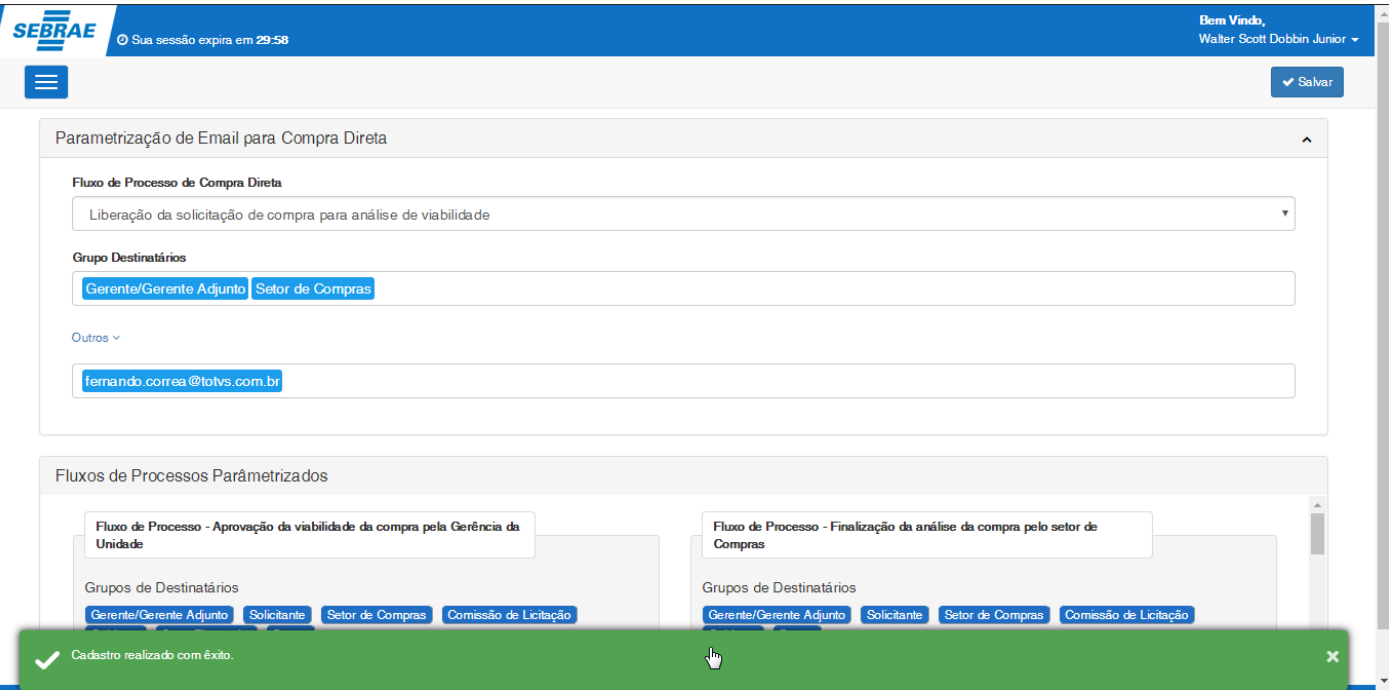

Este documento é propr

iedade da TOTVS. Todos

### **Manual Operacional da Customização**

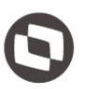

### <span id="page-12-0"></span>**1.2.7** Processo de Solicitação de Compra Direta – Visão Solicitante

O processo customizado "Processo de Solicitação de Compra Direta – Visão Solicitante" consiste nas etapas do processo de solicitação de Compra Direta pelo Solicitante. Para efetuar processo é necessário realizar os seguintes passos:

- 1. Ecesse o Menu Solicitações Online | Compra Direta | Compra Direta;
- 2. Será apresentado a tela de Pesquisa;
- 3. É possível realizar a pesquisa pela combinação dos campos, onde:
	- Nº Movimento: Indica o número do movimento (RM).
	- Cod. Solicitação: Id gerado ao inserir o registro de compra direa
	- Autorizante: Autorizante da solicitação de compra direta
	- Cadastrante: usuário que cadastrou a solicitação de compra direta
	- Cliente/Fornecedor: Campo Cliente/Fornecedor da compra direta
	- Autorizante: usuário que irá autorizar a viagem
	- Data da Solicitação: Data da solicitação da compra direta.
	- Unidade: Unidade cadastrada na solicitação de compra direta
	- Status: Status em que se encontra o registro de solicitação de compra direta;
- 4. Para realizar uma pesquisa o usuário deverá informar o filtro do formulário e clicar em pesquisar;
- 5. Para editar uma solicitação de compra direta, deve-se clicar sobre o nome do registro, resultado da pesquisa, e para cadastrar uma nova solicitação selecionar a opção no menu superior direito;
- 6. Clique no botão (Nova solicitação de compra direta) para cadastro de uma solicitação de Compra Direta;
- 7. Será aberta a tela de cadastro;
- 8. Na aba de dados da solicitação da compra são preenchidas as informações gerais;
- 9. Na aba de Informação Financeira: Produtos com os respectivos rateios;
- 10. Na aba de anexos: Na aba de anexo, é necessário informar os arquivos obrigatórios ou selecionar a opção não se aplica. É possível adicionar novos tipos de documentos e adicionar arquivos extras;
- 11. Na aba Histórico: A cada mudanca de situacao é gravado um log para o rastreamento da solicitação de compra direta. O sistema também irá gravar o log de inclusão, alteração ou exclusão de anexos da Compra Direta que poderá ser visualizado na mesma aba Histórico.
- 12. Para salvar o registro de compra direta, clicar em Salvar;
- 13. Após o cadastro do registro de compra direta é necessário enviar para a aprovação do gerente, através <sup>®</sup> do botão "Solicitar Aprovação". A identificação do Gerente se dá através do cadastro "Vincular Gerente ao Departamento" conforme descrito no item 1.2.4 deste documento.

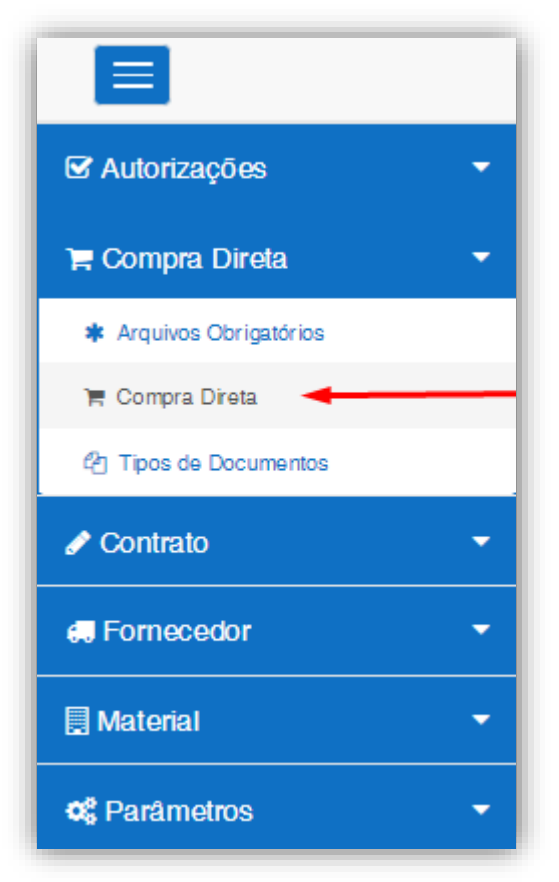

**Figura – Processo de Solicitação de Compra Direta – Visão Solicitante - Passo 1**

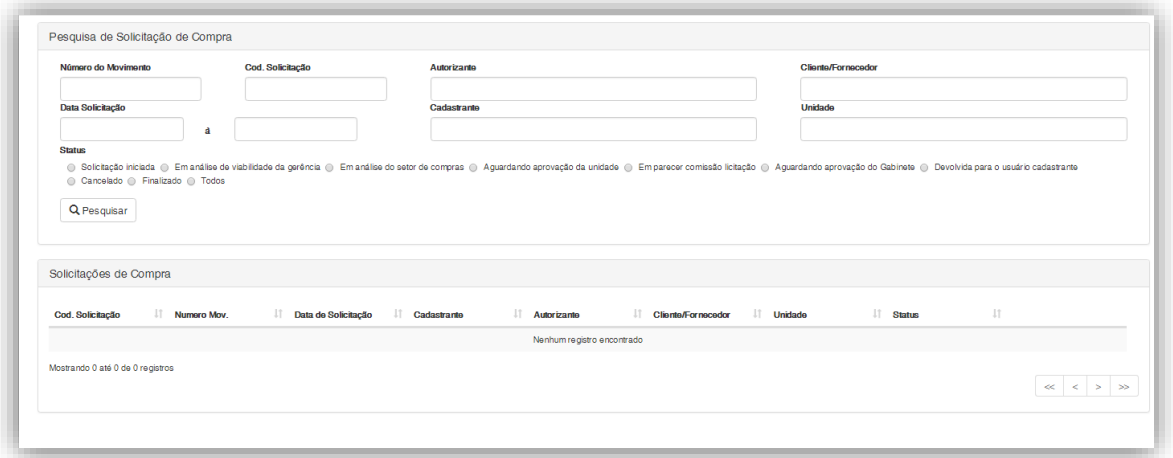

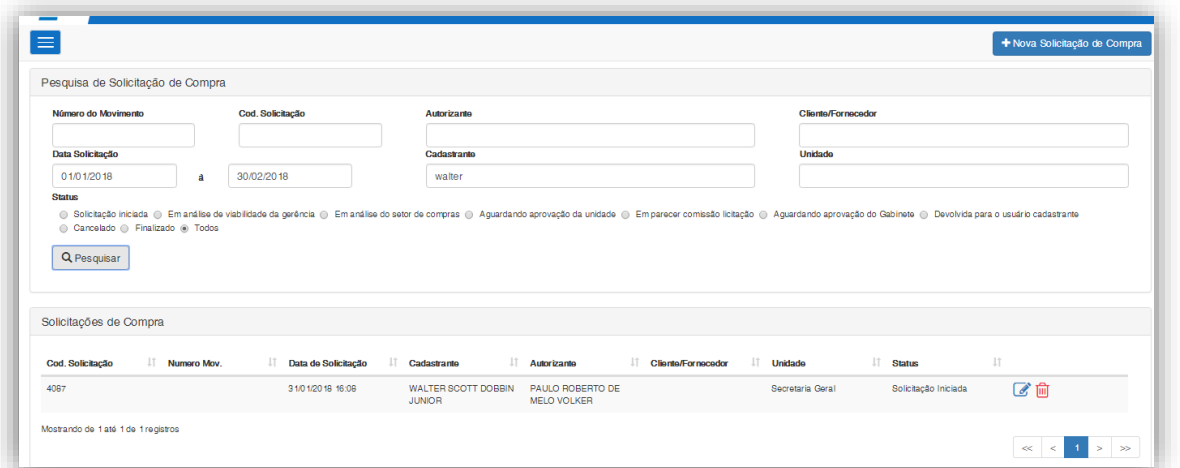

**Figura – Processo de Solicitação de Compra Direta – Visão Solicitante - Passo 4**

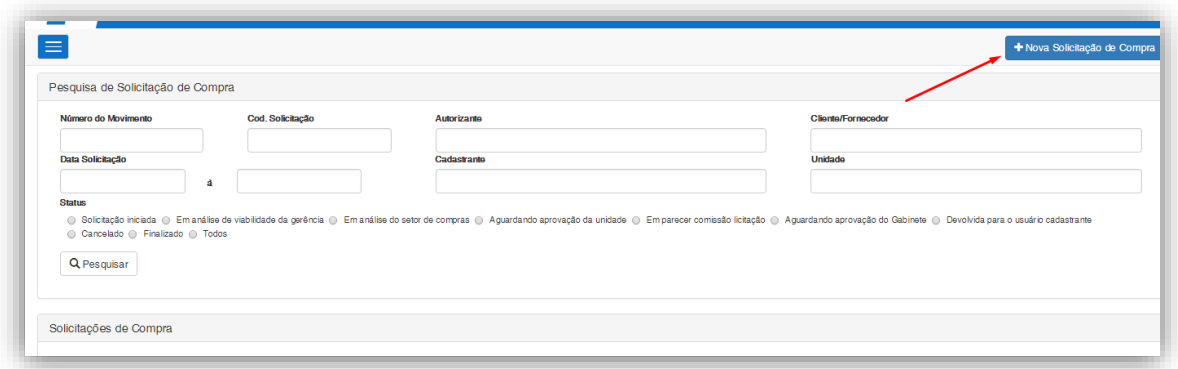

**Figura – Processo de Solicitação de Compra Direta – Visão Solicitante - Passo 6**

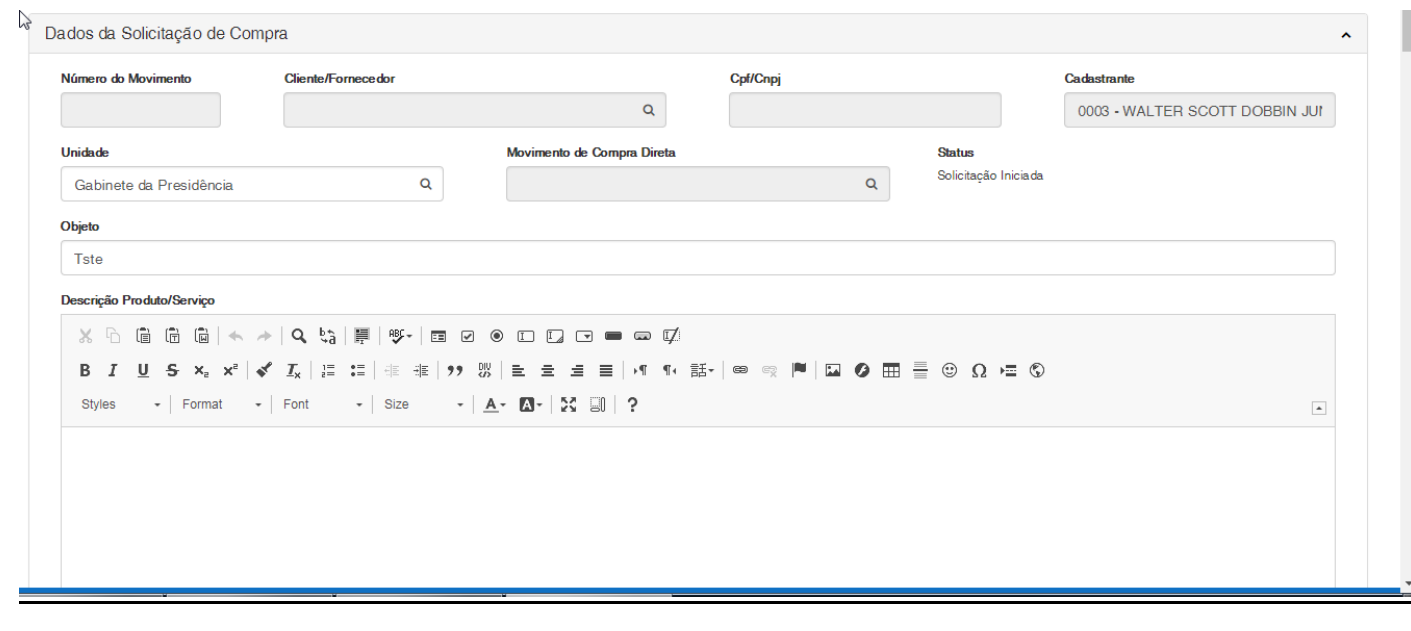

**Figura – Processo de Solicitação de Compra Direta – Visão Solicitante - Passo 8**

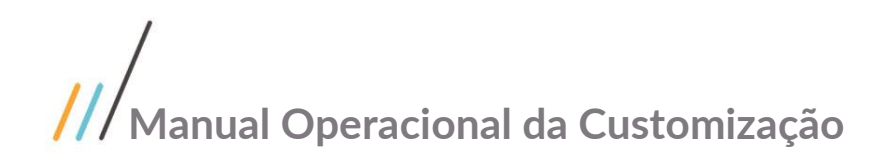

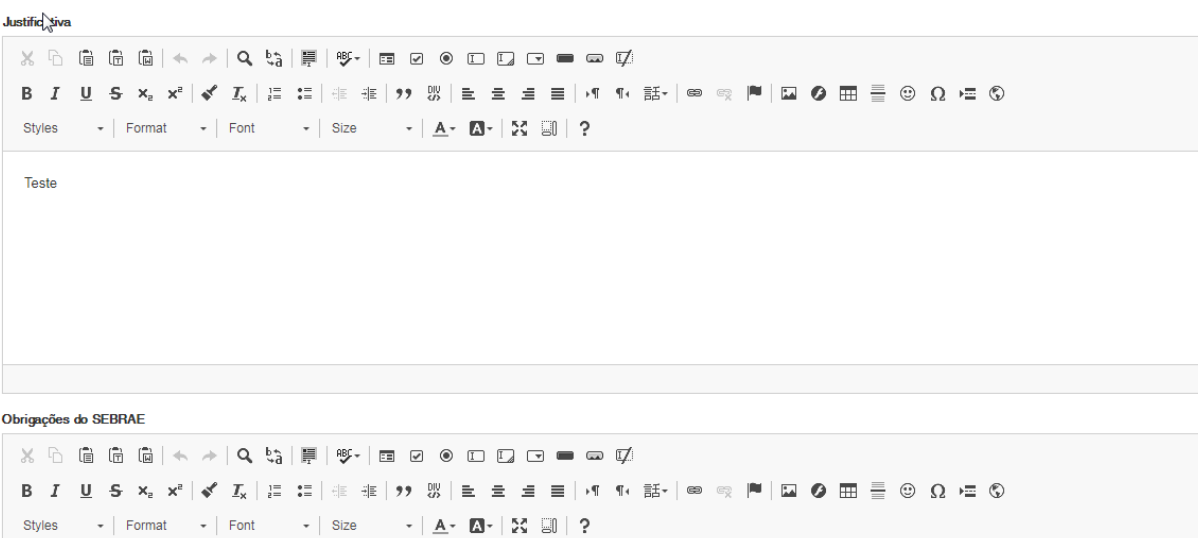

#### **Figura – Processo de Solicitação de Compra Direta – Visão Solicitante - Passo 8**

Obrigações da Contratada

Teste

 $-$  Format

Just  $\overline{a}$ 

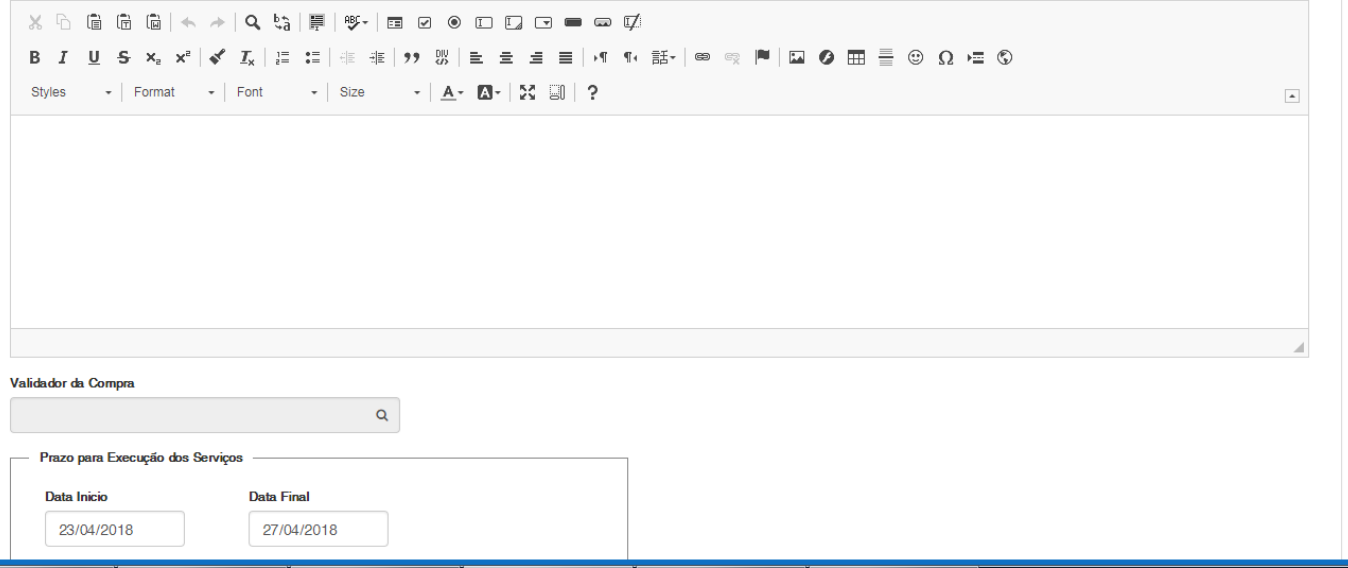

**Figura – Processo de Solicitação de Compra Direta – Visão Solicitante - Passo 8**

 $\hat{\phantom{a}}$ 

 $\overline{\phantom{a}}$ 

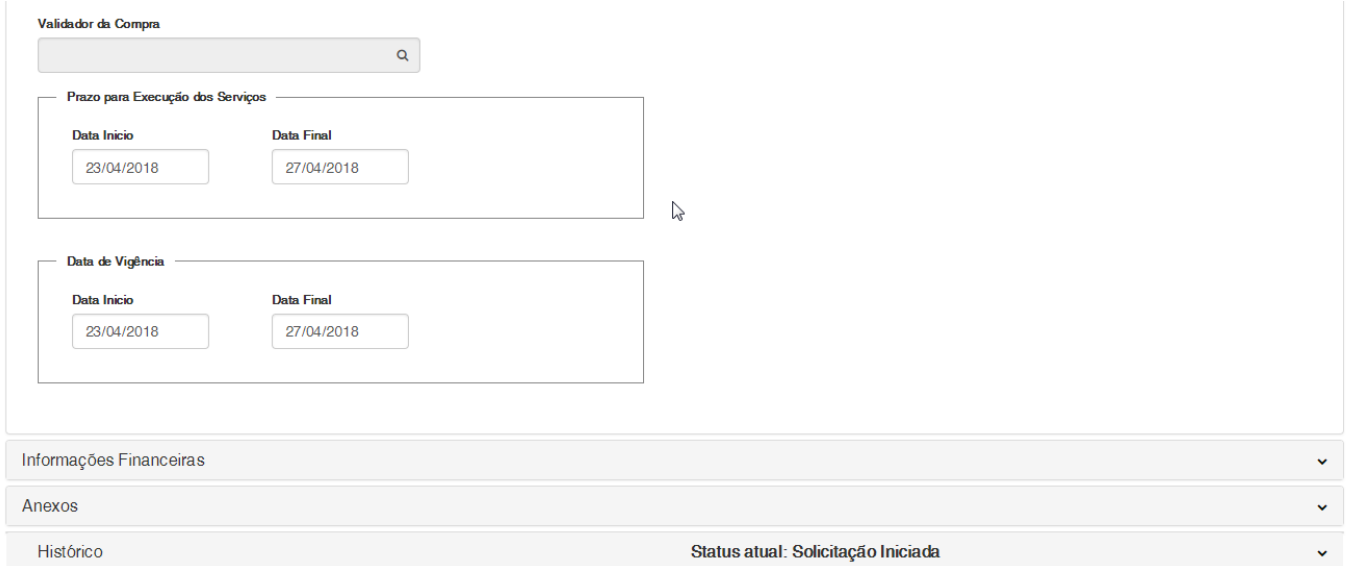

**Figura – Processo de Solicitação de Compra Direta – Visão Solicitante - Passo 8**

| ۵<br>Produto |                                                     |                                                                 | Quantidade | Proco Unitário | <b>Proco Total</b>      |             |
|--------------|-----------------------------------------------------|-----------------------------------------------------------------|------------|----------------|-------------------------|-------------|
|              | Digite 3 caracteres para começar a pesquisar (%%%). | Q                                                               |            |                |                         |             |
| Unidade      | Q                                                   | Natureza<br>Digite 3 caracteres para começar a pesquisar (%%%). |            | $\alpha$       |                         |             |
|              |                                                     |                                                                 |            |                | <b>Adicionar Rateio</b> | Salvar Item |
|              |                                                     |                                                                 |            |                |                         |             |
|              |                                                     |                                                                 | Quantidade | Preço Unitário | <b>Preço Total</b>      |             |
| Cód. Produto | <b>Nome</b>                                         |                                                                 |            |                |                         |             |

**Figura – Processo de Solicitação de Compra Direta – Visão Solicitante - Passo 9**

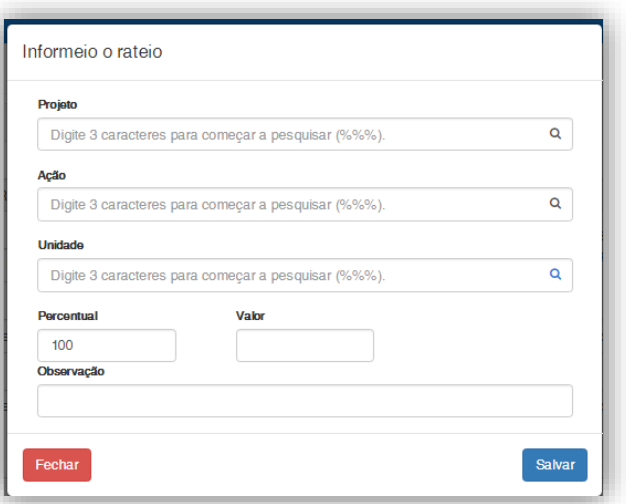

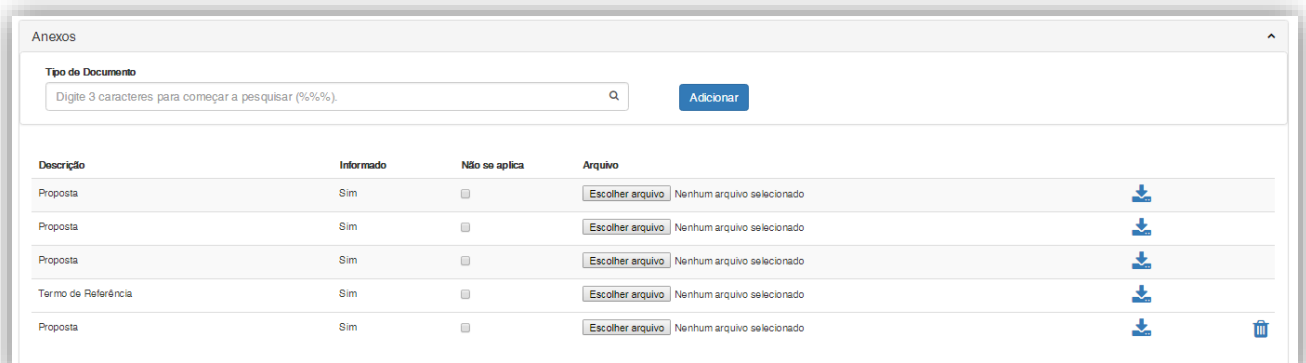

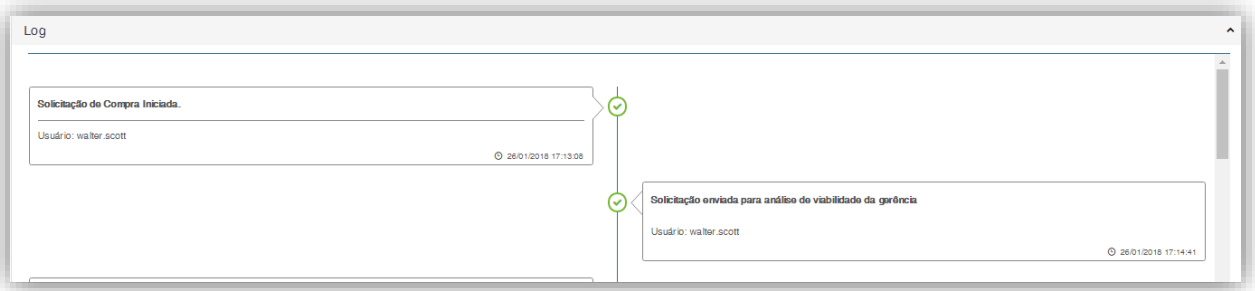

**Figura – Processo de Solicitação de Compra Direta – Visão Solicitante - Passo 11**

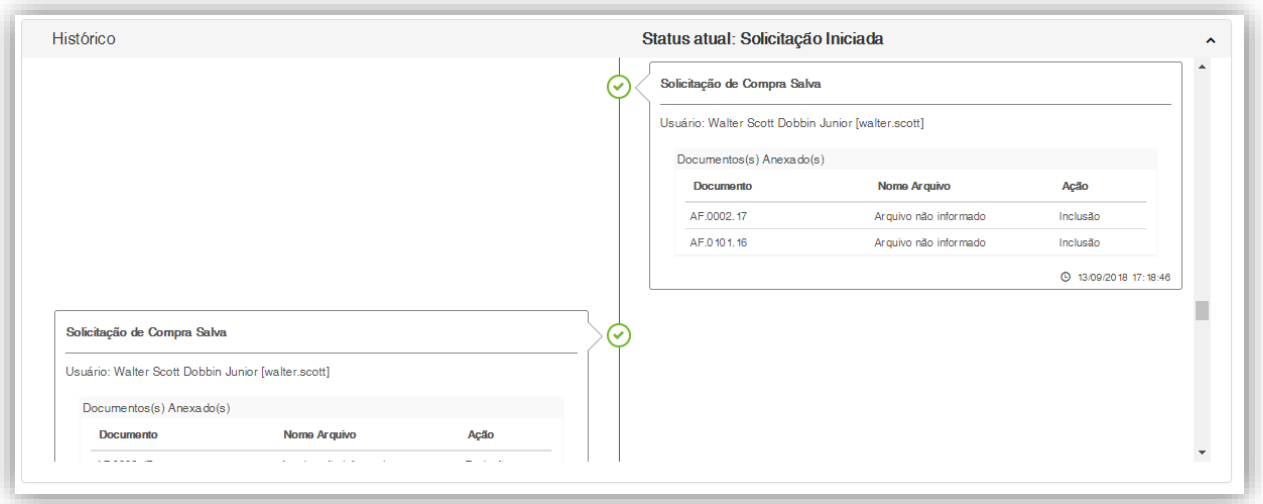

**Figura – Processo de Solicitação de Compra Direta – Log de Anexos - Passo 11**

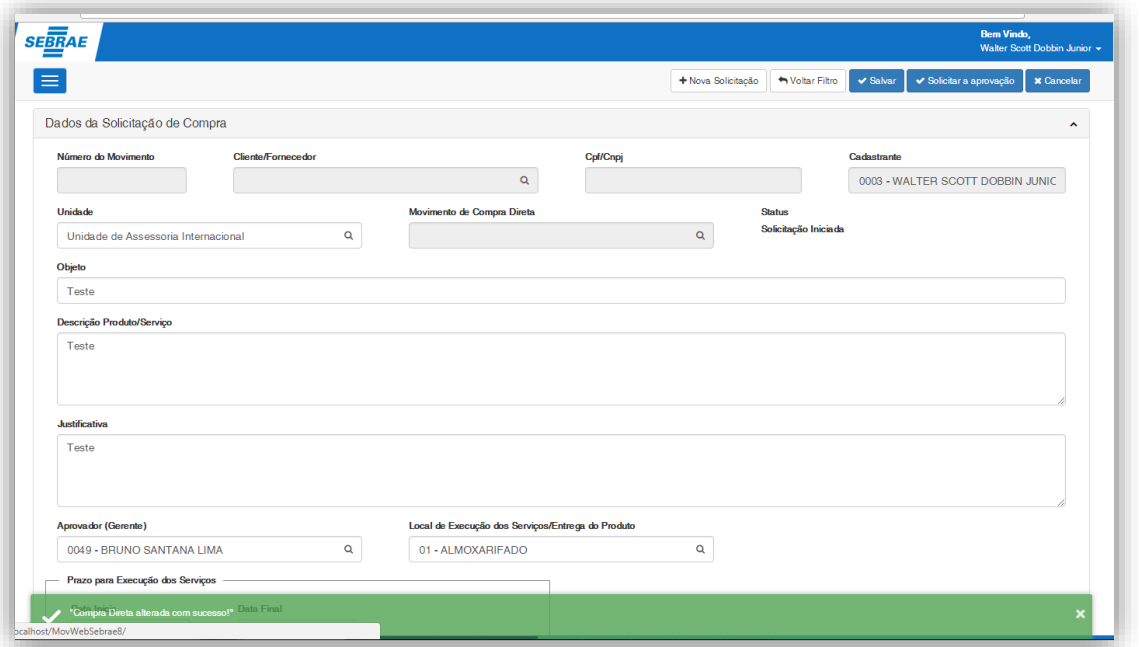

#### **Figura – Processo de Solicitação de Compra Direta – Visão Solicitante - Passo 12**

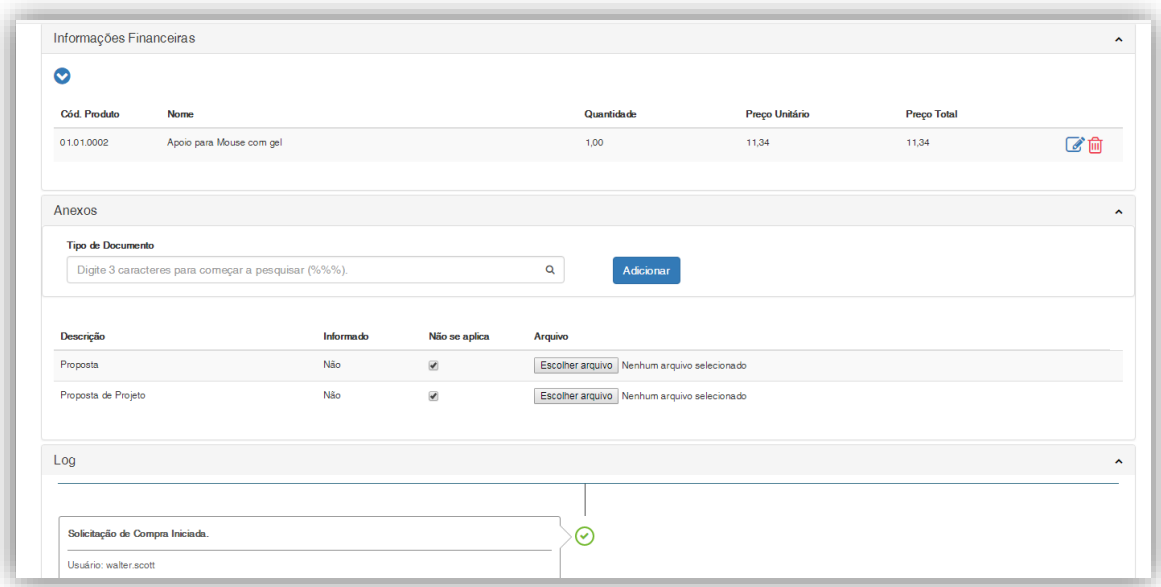

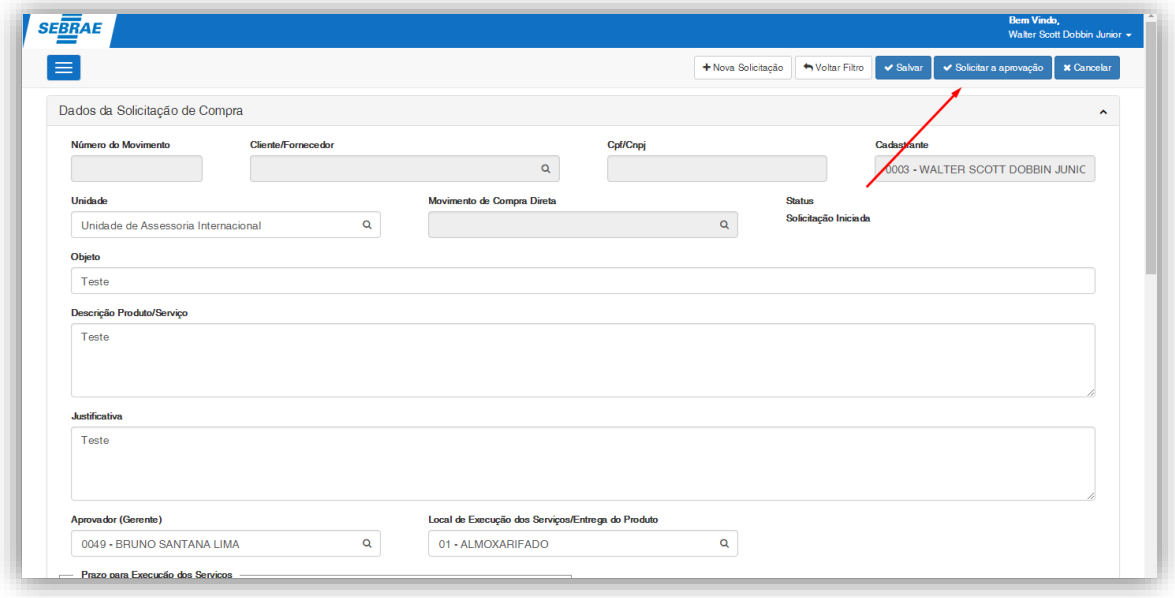

**Figura – Processo de Solicitação de Compra Direta – Visão Solicitante - Passo 13**

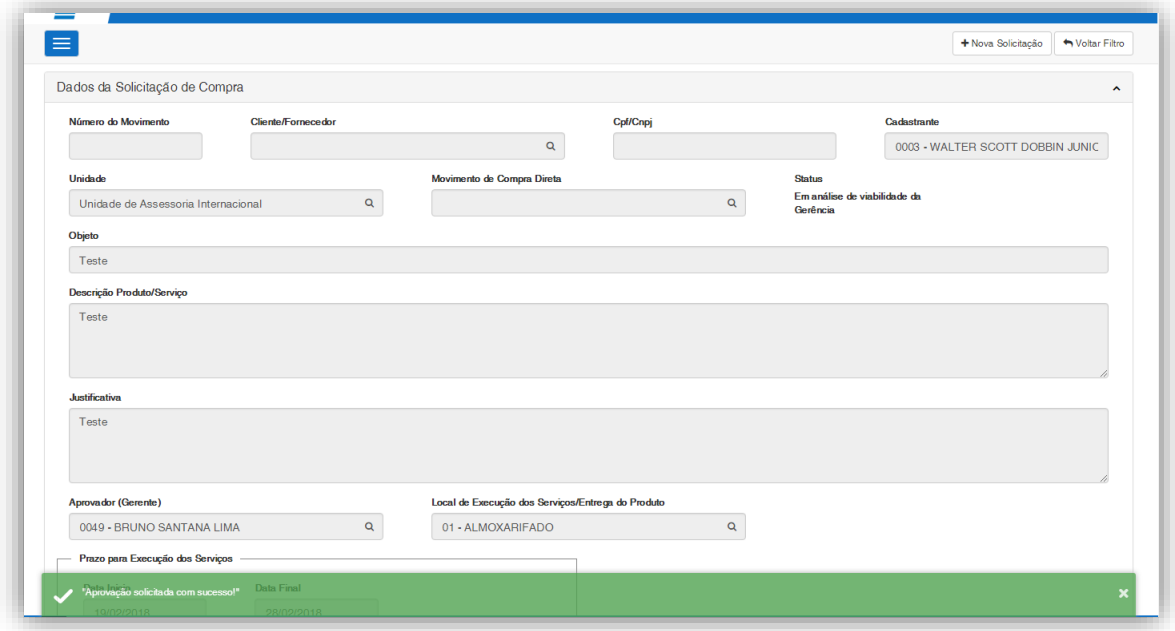

**Figura – Processo de Solicitação de Compra Direta – Visão Solicitante - Passo 13**

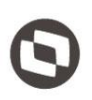

### <span id="page-20-0"></span>**1.2.8** Processo de Autorização – Aprovador Gerente

O processo customizado "Processo de Autorização – Aprovador Gerente" consiste no processo de autirização pelo Gerente. Para efetuar essa autorização é necessário realizar os seguintes passos:

- 1. Acesse o Menu Solicitações Online | Autorizações NF e Compras Diretas;
- 2. Será apresentado a tela com os registro de compra direta cujo o usuário logado esteja relacionado como Gerente ou Gerente Adjunto do departamento vinculado as solicitações de compra;
- 3. Ao clicar sobre o registro é possivel visualizar todas as informações cadastradas;
- 4. Ao autorizar o registro vai para a análise do setor de compra, ao devolver o registro é devolvido para o <sup>®</sup> cadastrante.

| <b>SEBRAE</b> |                                     |                                         |                            |    |                                  |     |                                     |    |                                       | <b>Bem Vindo</b> ,                    | Paulo Roberto de Melo Volker + |
|---------------|-------------------------------------|-----------------------------------------|----------------------------|----|----------------------------------|-----|-------------------------------------|----|---------------------------------------|---------------------------------------|--------------------------------|
| $\equiv$      |                                     |                                         |                            |    |                                  |     | R Nota Fiscal<br>Compra Direta      |    | <b>C</b> Atualizar                    | ✔ Autorizar                           | <b>x</b> Devolver              |
|               |                                     | Solicitações de Compra para autorização |                            |    |                                  |     |                                     |    |                                       |                                       |                                |
|               |                                     |                                         |                            |    |                                  |     |                                     |    | Pesquisar                             |                                       |                                |
|               | Cod.<br>Solicitação                 | Data de<br>Solicitação<br>Jî.           | Cadastrante                | 11 | <b>Cliente/Fornecedor</b>        | It. | Unidade                             | 11 | <b>Status</b>                         |                                       | Iî.                            |
| $\Box$        | 4094                                | 19/01/2018 10:37                        | WALTER SCOTT DOBBIN JUNIOR |    |                                  |     | Unidade de Assessoria Internacional |    | Em análise de viabilidade da Gerência |                                       |                                |
| ⋒             | 4095                                | 19/01/2018 10:53                        | WALTER SCOTT DOBBIN JUNIOR |    | <b>ADMA FARIDE NACIF</b>         |     | Secretaria Geral                    |    | Aquardando aprovação da unidade       |                                       |                                |
| ∩             | 4096                                | 19/01/2018 10:58                        | WALTER SCOTT DOBBIN JUNIOR |    | ANA LUCIA MOURA DE OLIVEIRA      |     | Secretaria Geral                    |    | Aguardando aprovação da unidade       |                                       |                                |
| A             | 4097                                | 19/01/2018 11:08                        | WALTER SCOTT DOBBIN JUNIOR |    | ANGELA BORGES DE ALMEIDA BEDENDO |     | Unidade Assessoria Institucional    |    | Aguardando aprovação da unidade       |                                       |                                |
| $\Box$        | 4108                                | 05/02/20 18 15:55                       | WALTER SCOTT DOBBIN JUNIOR |    |                                  |     | Unidade Assessoria Institucional    |    | Em análise de viabilidade da Gerência |                                       |                                |
|               | Mostrando de 1 até 5 de 5 registros |                                         |                            |    |                                  |     |                                     |    |                                       | $\epsilon$ .<br>$\mathbf{1}$<br>$\ll$ | $\geq$<br>$\gg$                |

**Figura – Processo de Autorização – Aprovador Gerente - Passo 2**

| <b>SEBRAE</b><br>≡ |                                     |                                | Compra Direta: Solicitação - 4094                     |                                   |                                                                 | Paulo Roberto de Melo Volker +<br>Autorizar <b>x</b> Devolver<br>Atualizar |
|--------------------|-------------------------------------|--------------------------------|-------------------------------------------------------|-----------------------------------|-----------------------------------------------------------------|----------------------------------------------------------------------------|
|                    |                                     | Solicitações de Compra para au | Dados da Solicitação de Compra                        |                                   | $\hat{\phantom{a}}$                                             |                                                                            |
|                    |                                     |                                | Cadastrante: 0003 - WALTER SCOTT DOBBIN JUNIOR        | Data Solicitação: 19/0 1/20 18    | Departamento: 01.02.07 - Unidade de<br>Assessoria Internacional | Pesquisar                                                                  |
|                    | Cod<br>Solicitação                  | Data de<br>Solicitação         | Local Execução Serviço: 05 - GAUCHE -<br>CENTRO OESTE | Data Inicial Execução: 29/01/2018 | Data Final Execução: 3 1/0 1/20 18                              | 11                                                                         |
|                    | $\sqrt{4094}$                       | 19/01/2018 10:3                | Objeto: asda                                          |                                   |                                                                 | tálise de viabilidade da Gerência                                          |
|                    | □ 4095                              | 19/01/2018 10:5                | Descrição do Produto/Serviço: dasdas                  |                                   |                                                                 | dando aprovação da unidade                                                 |
|                    | □ 4096                              | 19/01/2018 10:5                | Justificativa: dasdasd                                |                                   |                                                                 | dando aprovação da unidade                                                 |
|                    | □ 4097                              | 19/01/2018 11:0                |                                                       |                                   |                                                                 | dando aprovação da unidade                                                 |
|                    | ■ 4108                              | 05/02/20 18 15:5               | Informações Financeiras                               |                                   | $\hat{\phantom{a}}$                                             | válise de viabilidade da Gerência.                                         |
|                    | Mostrando de 1 até 5 de 5 registros |                                |                                                       |                                   |                                                                 |                                                                            |
|                    |                                     |                                | Anexos                                                |                                   | $\hat{\phantom{a}}$                                             | $\ll$ $\ll$ $\ll$<br>$\overline{1}$<br>$>$ $\gg$                           |
|                    |                                     |                                |                                                       |                                   |                                                                 |                                                                            |
|                    |                                     |                                | Fechar                                                |                                   | $\blacktriangleright$ Autorizar<br>Devolver                     |                                                                            |
|                    |                                     |                                |                                                       |                                   |                                                                 |                                                                            |
|                    |                                     |                                |                                                       |                                   |                                                                 |                                                                            |

**Figura – Processo de Autorização – Aprovador Gerente - Passo 2**

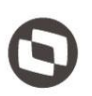

#### <span id="page-21-0"></span>**1.2.9** Processo de Solicitação de Compra Direta – Visão Setor de Compra

O processo customizado "Processo de Solicitação de Compra Direta – Visão Setor de Compra" consiste no processo de solicitação de Compra Direta pelo Setor de Compra.

Ao editar com um usuario do setor de compras, novos campos são exibidos e obrigatórios.

O campo (Validador da Compra) deverá ser informado pelo setor de compras, durante análise da solicitação e só estará habilitado para edição durante o status "Em análise do setor de compras".

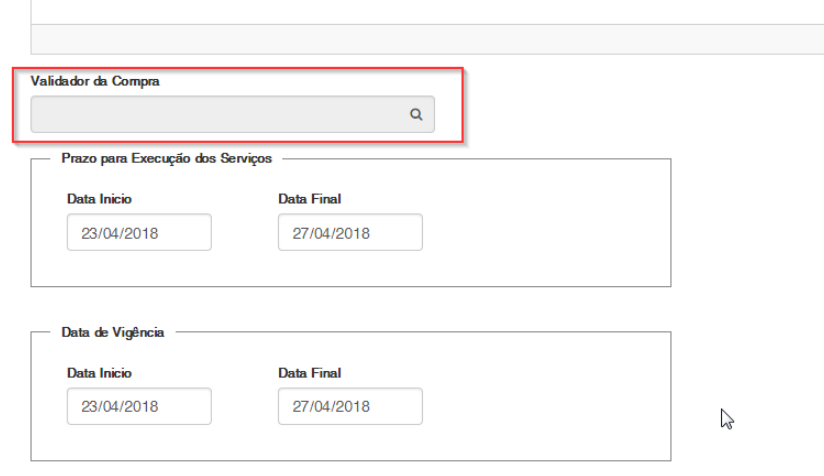

Obs.: O campo (Validador da Compra) é um campo obrigatório para executar o processo do botão "Finalizar", ou seja, o usuário pode salvar um registro sem o campo preenchido, entretanto, não pode finalizar.

O Usuário do setor de compras deve inserir as demais informações, salvar e finalizar para gerar um movimento no sistema RM.

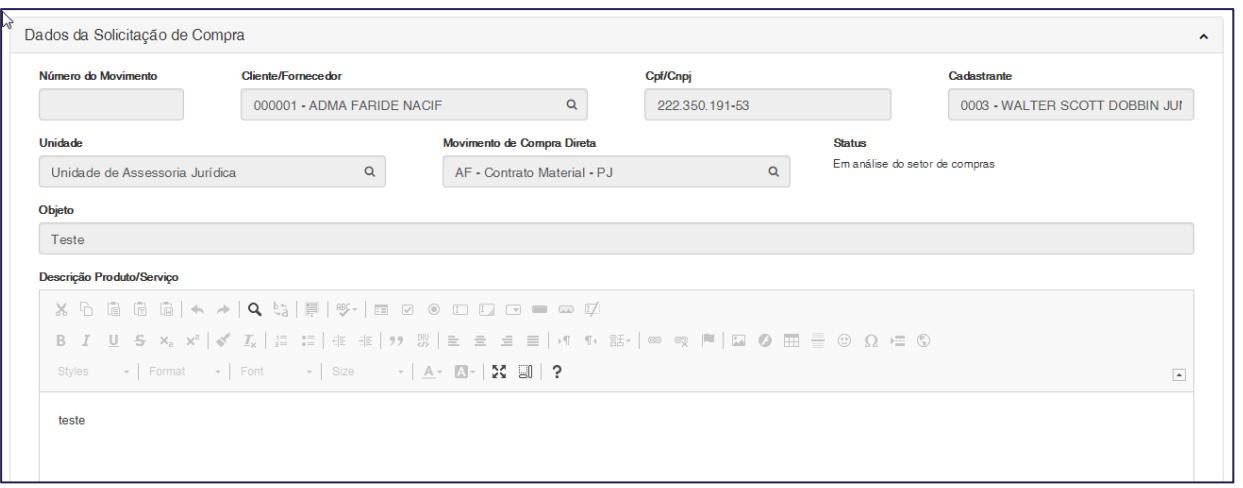

Não

.<br>Não

 $\overline{\bullet}$ 

 $\overline{\bullet}$ 

Proposta de Projeto

Mapa de Preco

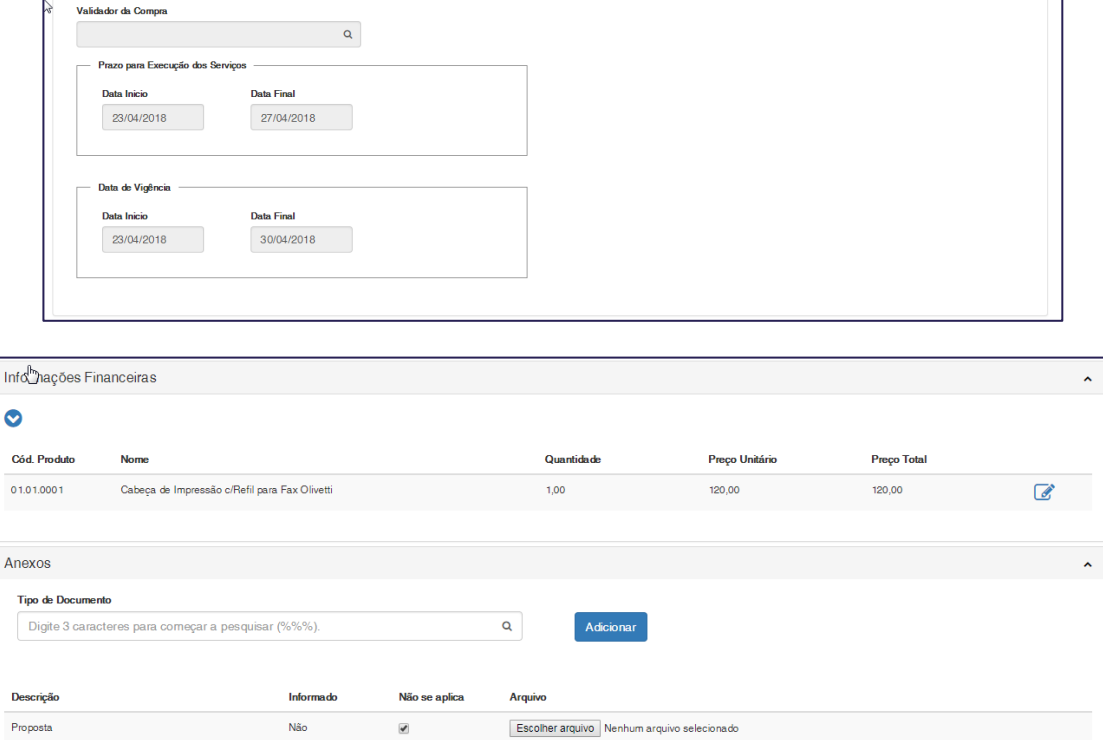

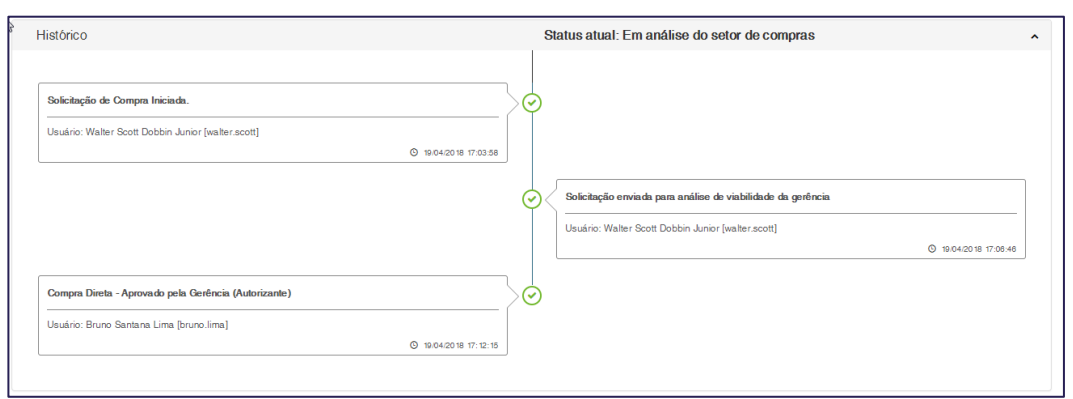

Escolher arquivo Nenhum arquivo selecionado

Escolher arquivo Nenhum arquivo selecionado

Ao finalizar, o sistema irá redirecionar o registro para o "Aprovador Financeiro" e irá alterá o status para "Aguardando aprovação do Financeiro".

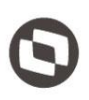

### <span id="page-23-0"></span>**1.2.10** Processo de Autorização – Aprovador Financeiro

Este documento é propriedade da TOTVS. Todos os direitos reser O processo customizado "Processo de Autorização – Aprovador Financeiro" consiste no processo de autirização pelo Financeiro. Para efetuar essa autorização é necessário realizar os seguintes passos:

- 1. Acesse o Menu Solicitações Online | Autorizações NF e Compras Diretas;
- 2. Na aba Compra direta são listadas os registro de compra direta, disponiveis para a autorização;
- 3. Ao clicar sobre o registro é possivel visualizar todas as informações cadastradas;
- 4. Ao autorizar o registro, dependendo do artigo escolhido no cadastro a aprovação poderá ser enviada para a aprovação da unidade e posteriormente para o Chefe de Gabinete ou para o Parecer Juridico e <sup>6</sup> posteriormente para o Chefe de gabinete.

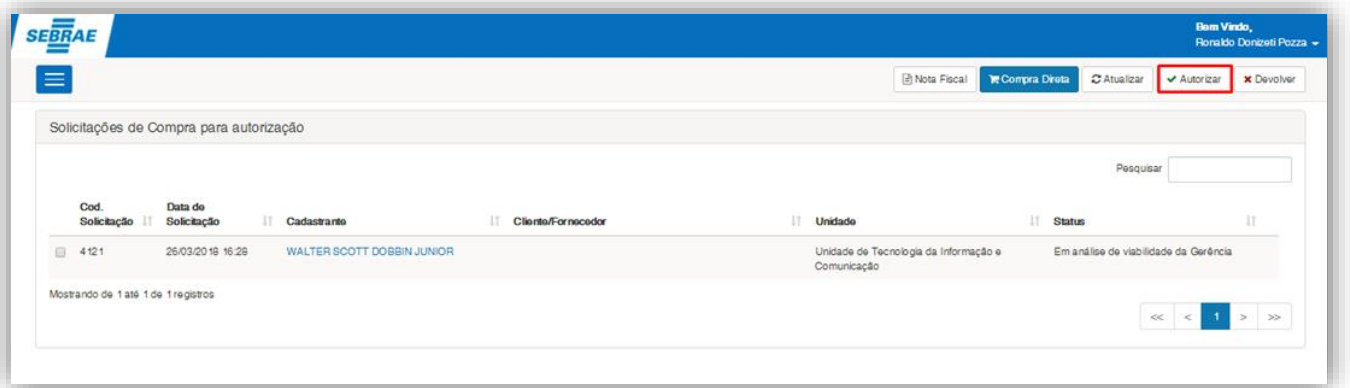

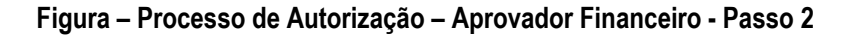

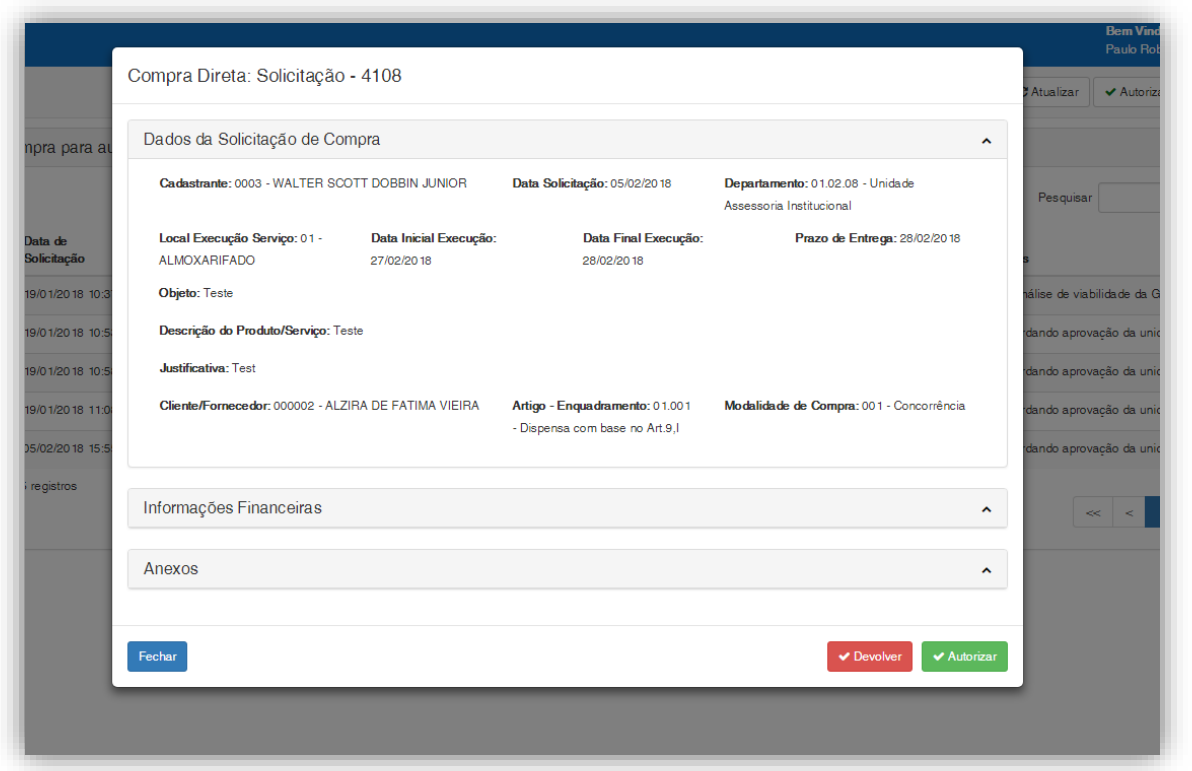

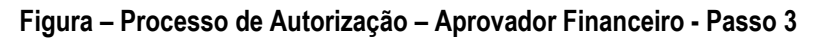

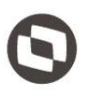

### <span id="page-24-0"></span>**1.2.11** Processo de Autorização – Aprovação da Unidade

autirização pela Unidade responsável. Para efetuar essa autorização é necessário realizar os seguintes passos:

- 5. Acesse o Menu Solicitações Online | Autorizações NF e Compras Diretas;
- 6. Na aba Compra direta são listadas os registro de compra direta, disponiveis para a autorização;
- 7. Ao clicar sobre o registro é possivel visualizar todas as informações cadastradas;
- 8. Ao autorizar o registro vai para a análise do Chefe de Gabinete, ao devolver o registro é devolvido para o cadastrante.

|          |                                     |                                         |                             |                                  |     |                                       |                                       | Paulo Roberto de Melo Volker + |                     |
|----------|-------------------------------------|-----------------------------------------|-----------------------------|----------------------------------|-----|---------------------------------------|---------------------------------------|--------------------------------|---------------------|
| $\equiv$ |                                     |                                         |                             |                                  |     | Nota Fiscal<br><b>E</b> Compra Direta | C Atualizar                           | Autorizar                      | <b>x</b> Devolver   |
|          |                                     | Solicitações de Compra para autorização |                             |                                  |     |                                       |                                       |                                |                     |
|          |                                     |                                         |                             |                                  |     |                                       | Pesquisar                             |                                |                     |
|          | Cod.<br>Solicitação I               | Data de<br>Iî.<br>Solicitação           | Cadastrante                 | <b>Cliente/Fornecedor</b>        | It. | 11<br>Unidade                         | <b>Status</b>                         |                                | <b>It</b>           |
| $\Box$   | 4094                                | 19/01/2018 10:37                        | WAI TER SCOTT DOBBIN JUNIOR |                                  |     | Unidade de Assessoria Internacional   | Em análise de viabilidade da Gerência |                                |                     |
| n        | 4095                                | 19/01/2018 10:53                        | WALTER SCOTT DOBBIN JUNIOR  | ADMA FARIDE NACIE                |     | Secretaria Geral                      | Aquardando aprovação da unidade       |                                |                     |
| $\Box$   | 4096                                | 19/01/2018 10:58                        | WALTER SCOTT DOBBIN JUNIOR  | ANA LUCIA MOURA DE OLIVEIRA      |     | Secretaria Geral                      | Aguardando aprovação da unidade       |                                |                     |
| n        | 4097                                | 19/01/2018 11:08                        | WALTER SCOTT DOBBIN JUNIOR  | ANGELA BORGES DE ALMEIDA BEDENDO |     | Unidade Assessoria Institucional      | Aguardando aprovação da unidade       |                                |                     |
| $\Box$   | 4108                                | 05/02/2018 15:55                        | WALTER SCOTT DOBBIN JUNIOR  |                                  |     | Unidade Assessoria Institucional      | Em análise de viabilidade da Gerência |                                |                     |
|          | Mostrando de 1 até 5 de 5 registros |                                         |                             |                                  |     |                                       | $\ll$                                 | $\epsilon$                     | s.<br>$\Rightarrow$ |

**Figura – Processo de Autorização – Aprovação da Unidade- Passo 2**

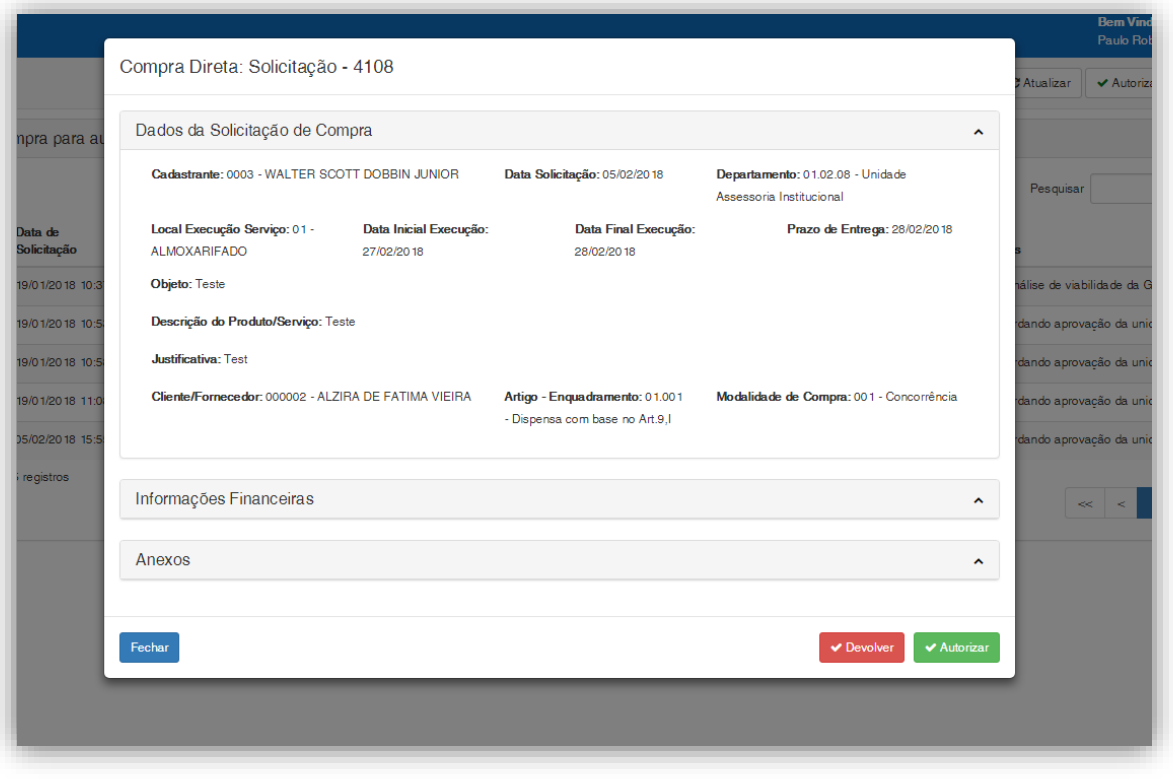

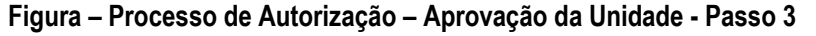

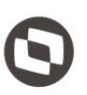

#### <span id="page-25-0"></span>**1.2.12** Processo de Autorização – Aprovação do Chefe de Gabinete

de autirização pelo Chefe de Gabinete. Para efetuar essa autorização é necessário realizar os seguintes passos:

- 1. Acesse o Menu Solicitações Online | Autorizações NF e Compras Diretas;
- 2. Na aba Compra direta são listadas os registro de compra direta, disponiveis para a autorização;
- 3. Ao clicar sobre o registro é possivel visualizar todas as informações cadastradas;
- 4. Ao autorizar o registro é finalizado, ao devolver o registro é devolvido para o cadastrante.

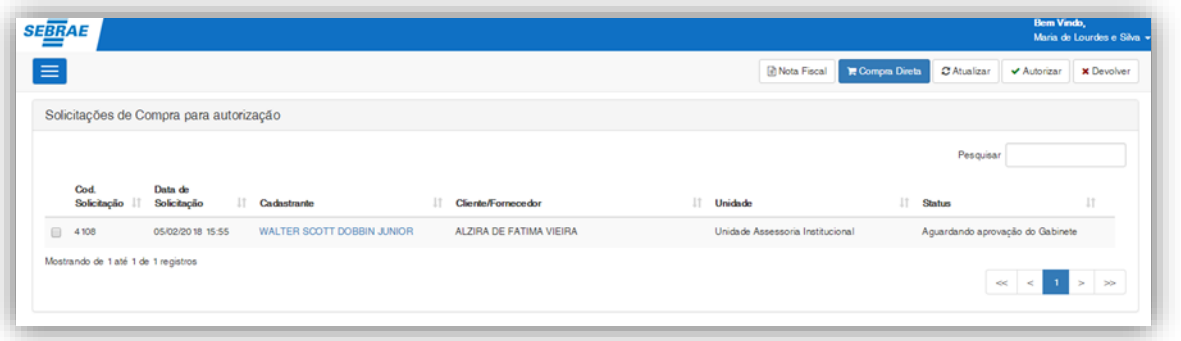

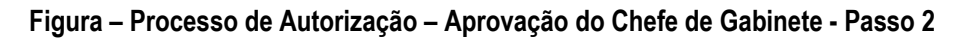

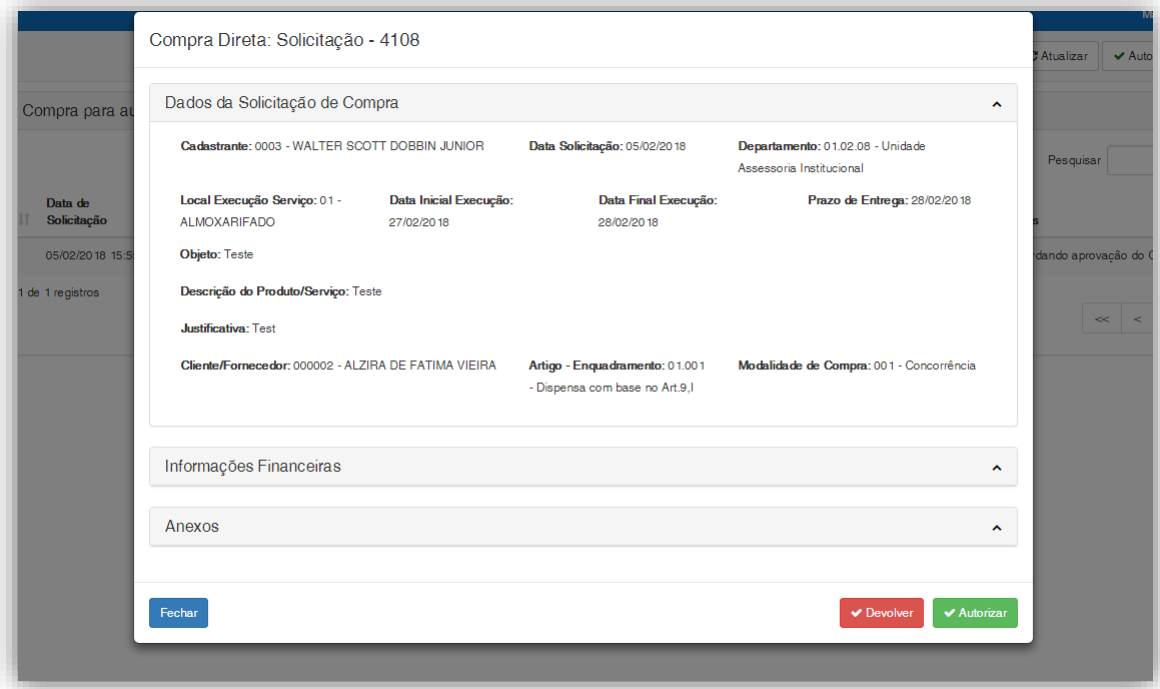

**Figura – Processo de Autorização – Aprovação do Chefe de Gabinete - Passo 3**

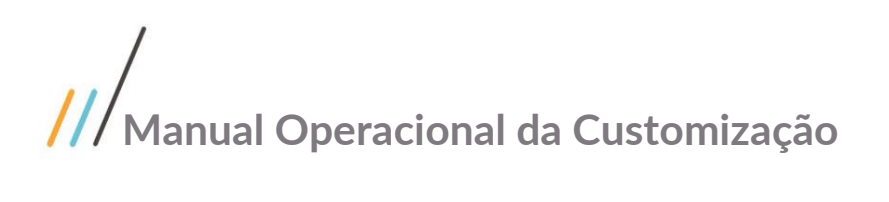

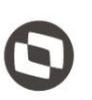

#### <span id="page-26-0"></span>**1.2.13** Parecer comissão licitação

O Parecer da comissao de licitação é realizado na tela de solicitação de compra direta, porém somente os campos do parecer da comissão de licitação são habilitados para a edição.

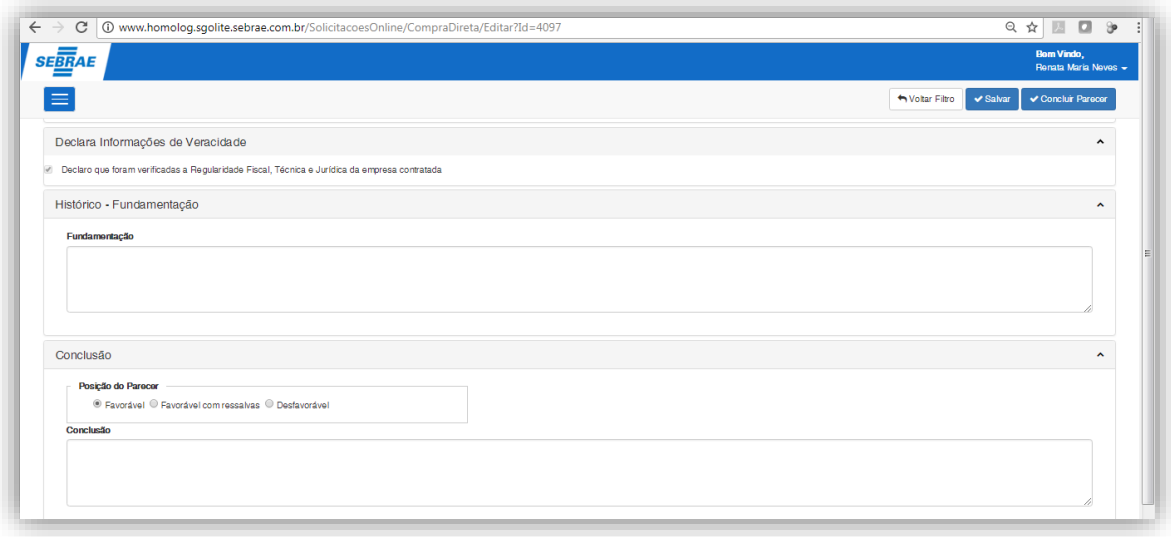

O usuário deverá informar a fundamentação a conclusão e o parece dele, caso seja favorável a solictação prossegue para a aprovação do Chefe de Gabinete, caso seja desfavorável a solicitação é enviada ao solicitante.

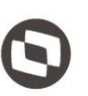

<span id="page-27-0"></span>Em cada etapa do fluxo de Solicitação de Compra direta, uma notificação é enviada por e-mail, para todos os destinatários previamente cadastrados na rotina "E-mails da compra Direta" conforme descrito no item 1.2.6 deste documento.

 **Solicitar aprovação:** Ao Solicitar a aprovação, o processo de envio de e-mail irá consultar os destinatários parametrizados para o fluxo *"Liberação da solicitação de compra para análise de viabilidade"* e enviará o e-mail a todos os usuários pertencentes a este fluxo.

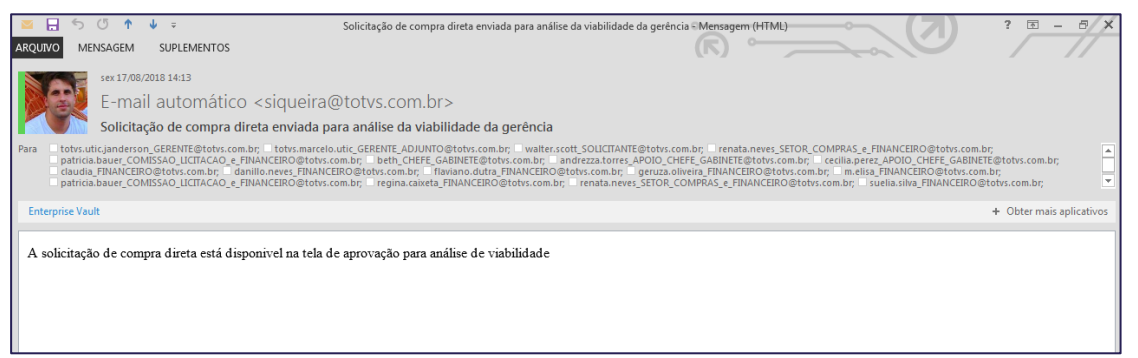

 **Autorização pela Gerência:** Ao executar a autorização da solicitação com status "Em análise de viabilidade da Gerencia", o processo de envio de e-mail irá consultar os destinatários parametrizados para o fluxo *"Aprovação da viabilidade de compra pela Gerência da unidade"* e enviará o e-mail a todos os usuários pertencentes a este fluxo.

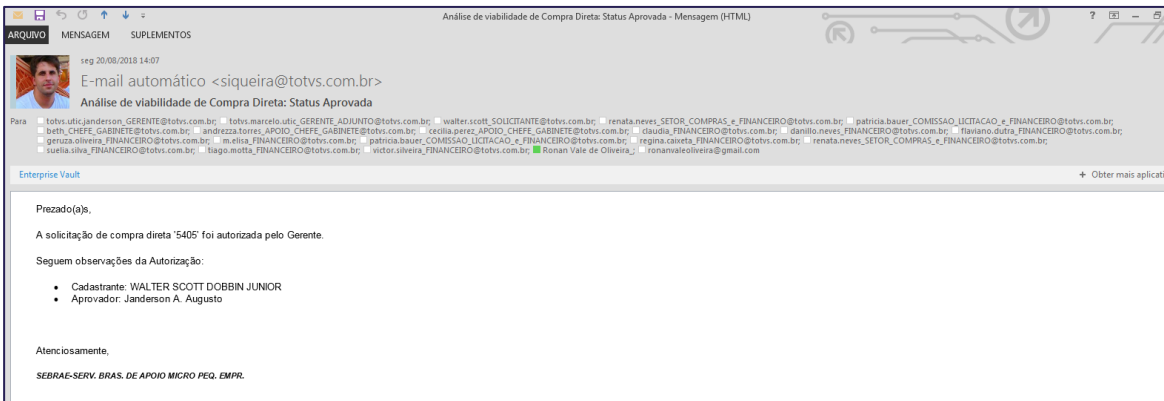

 **Devolução pela Gerência:** Ao executar a devolução da solicitação com status "Em análise de viabilidade da Gerencia", o processo de envio de e-mail irá consultar os destinatários parametrizados para o fluxo *"Devolução da compra para o Solicitante"* e enviará o e-mail a todos os usuários pertencentes a este fluxo.

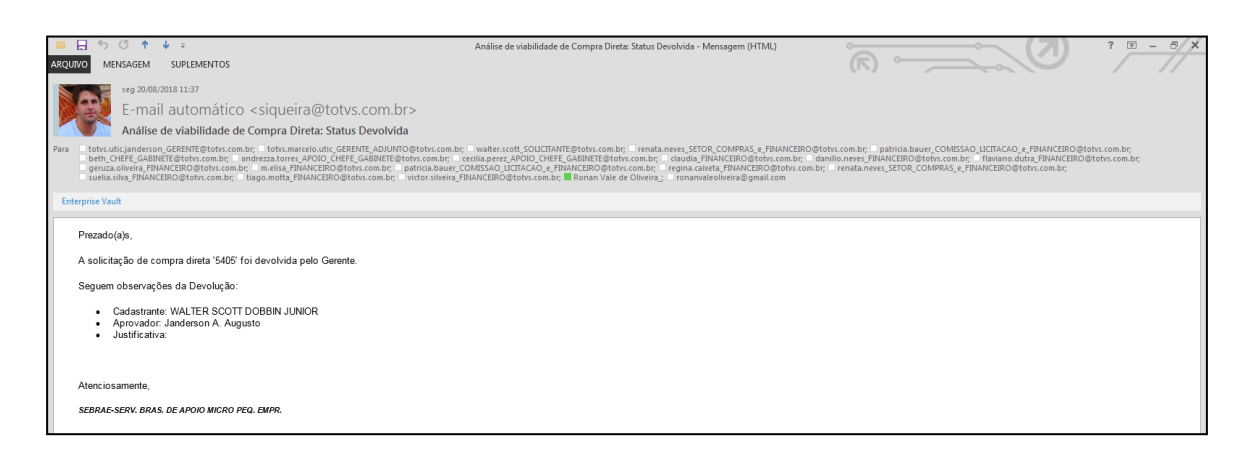

 **Análise do Setor de Compras (Finalizar):** Ao executar o processo para finalizar uma solicitação com status "Em análise do setor de compras", o processo de envio de e-mail irá consultar os destinatários parametrizados para o fluxo *"Finalização da análise da compra pelo setor de Compras"* e enviará o e-mail a todos os usuários pertencentes a este fluxo.

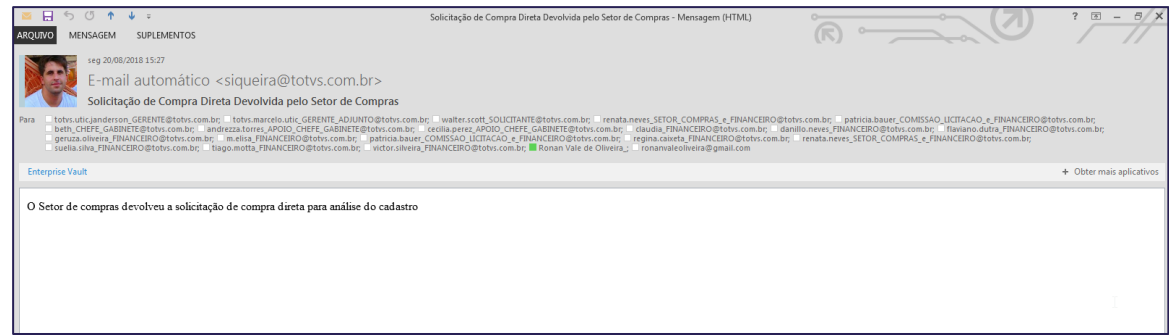

 **Análise do Setor de Compras (Devolver):** Ao executar o processo para devolver uma solicitação com status "Em análise do setor de compras", o processo de envio de e-mail irá consultar os destinatários parametrizados para o fluxo *"Devolução da compra para o Solicitante"* e enviará o email a todos os usuários pertencentes a este fluxo.

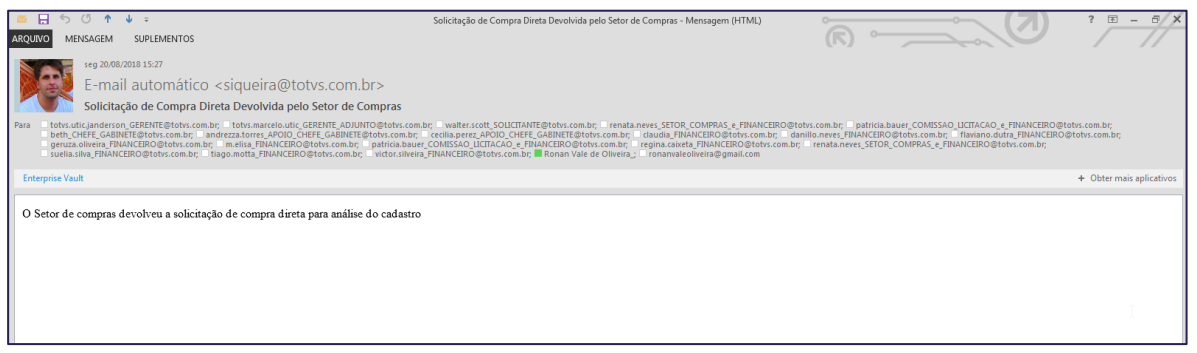

Este documento é propriedade da TOTVS. Todos os direitos reservados. ©

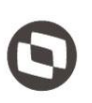

 **Autorização pela Financeiro:** Ao executar a autorização da solicitação com status "Aguardando aprovação do Financeiro", o processo de envio de e-mail irá consultar os destinatários parametrizados para o fluxo *"Aprovação de compra pelo setor Financeiro"* e enviará o e-mail a todos os usuários pertencentes a este fluxo.

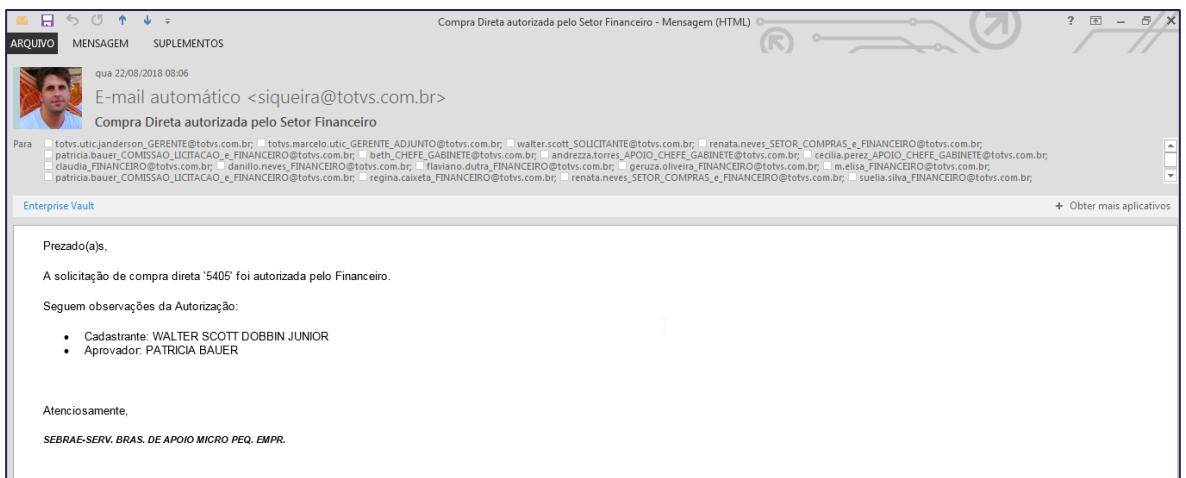

 **Devolução pela Financeiro:** Ao executar a devolução da solicitação com status "Aguardando aprovação do Financeiro", o processo de envio de e-mail irá consultar os destinatários parametrizados para o fluxo *"Devolução de compra pelo setor Financeiro"* e enviará o e-mail a todos os usuários pertencentes a este fluxo.

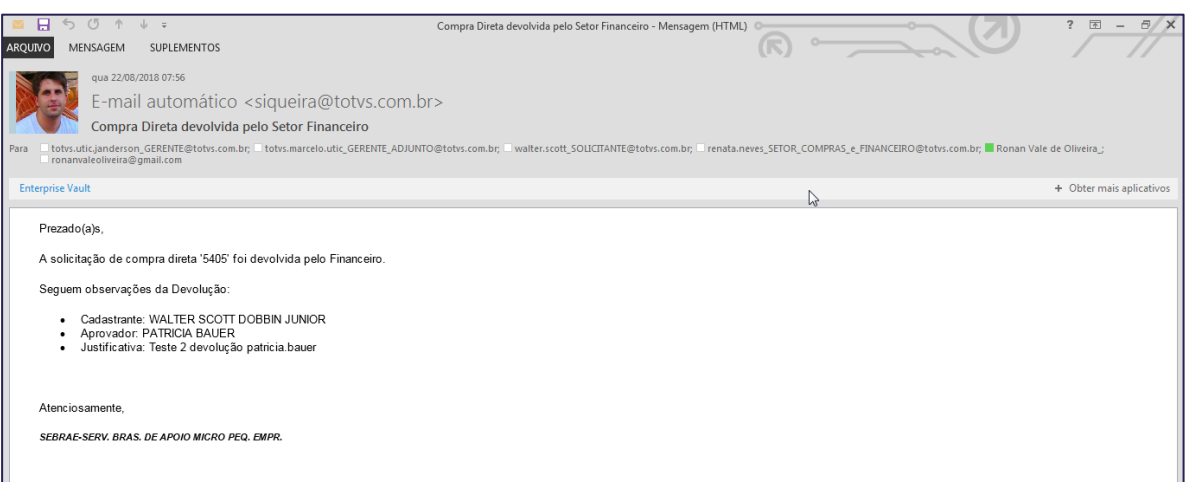

 **Autorização pelo chefe de Gabinete:** Ao executar a autorização da solicitação com status "Aguardando aprovação do Gabinente", o processo de envio de e-mail irá consultar os destinatários parametrizados para o fluxo *"Aprovação da compra pelo Gabinete"* e enviará o email a todos os usuários pertencentes a este fluxo.

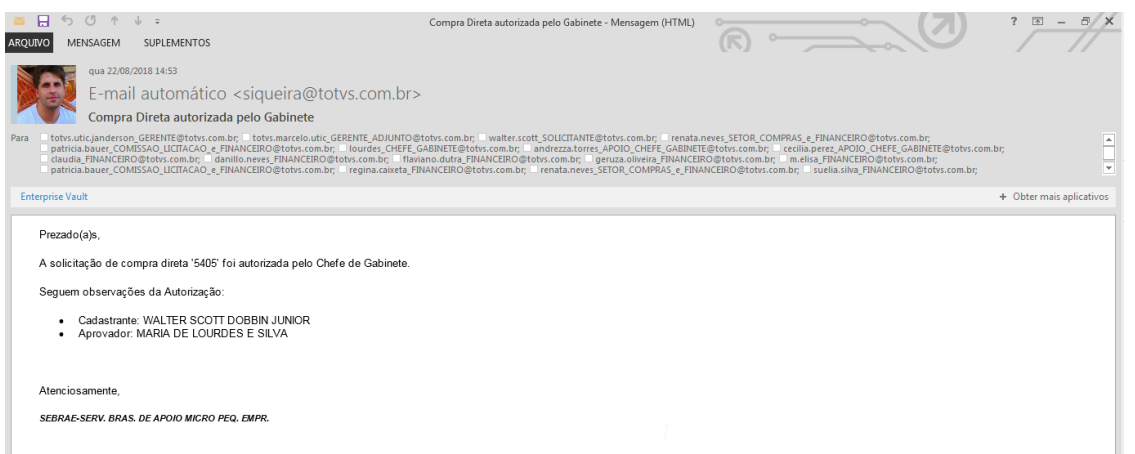

 **Devolução pelo chefe de Gabinete:** Ao executar a devolução da solicitação com status "Aguardando aprovação do Gabinente", o processo de envio de e-mail irá consultar os destinatários parametrizados para o fluxo *"Devolução da compra pelo Gabinete"* e enviará o email a todos os usuários pertencentes a este fluxo.

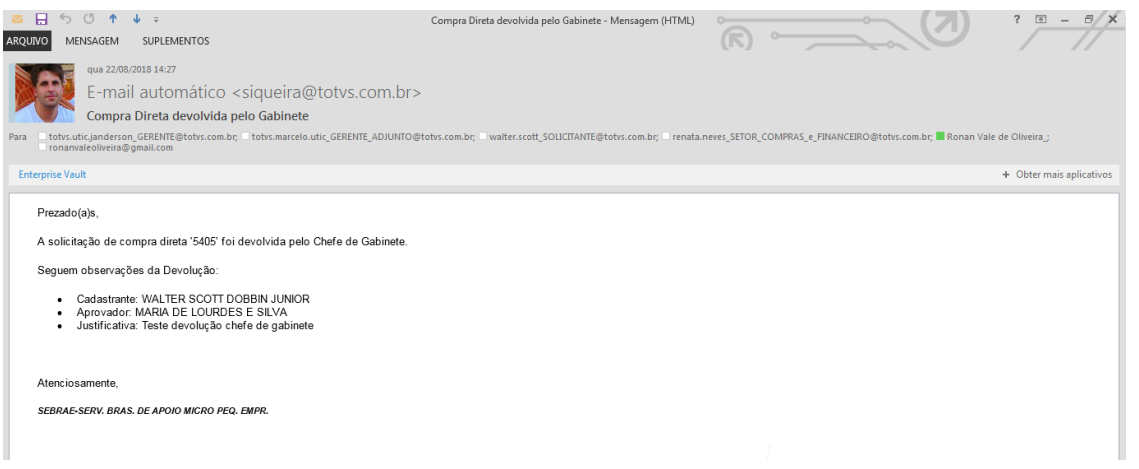

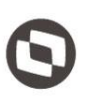

 **Concluir parecer (Favorável ou Favorável com ressalvas):** Ao executar a conclusão do parecer da solicitação com status "Em parecer Comissão Licitação" cujo parecer seja Favorável ou com Favorável com ressalvas, o processo de envio de e-mail irá consultar os destinatários parametrizados para o fluxo *"Parecer favorável pela Comissão de Licitação"* e enviará o e-mail a todos os usuários pertencentes a este fluxo.

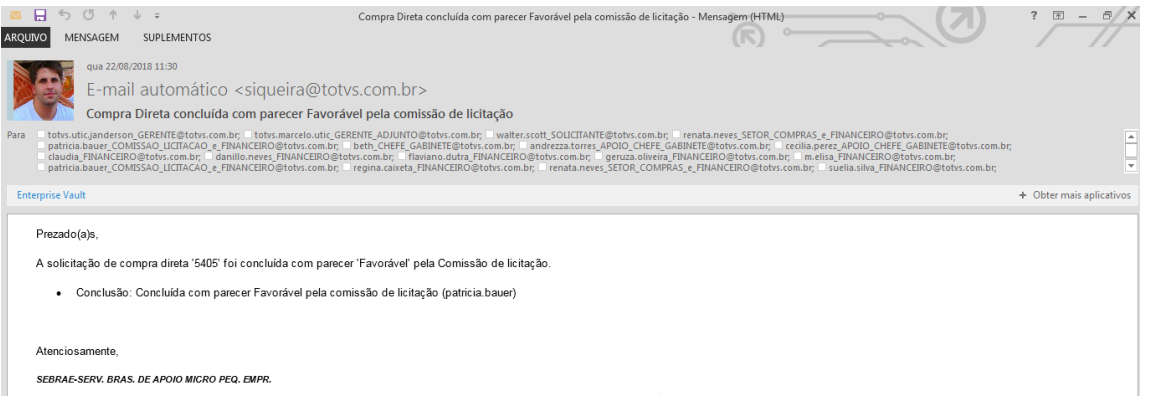

 **Concluir parecer (Desfavorável):** Ao executar a conclusão do parecer da solicitação com status "Em parecer Comissão Licitação" cujo parecer seja Desfavorável, o processo de envio de e-mail irá consultar os destinatários parametrizados para o fluxo *"Devolução da compra para o Solicitenta"* e enviará o e-mail a todos os usuários pertencentes a este fluxo.

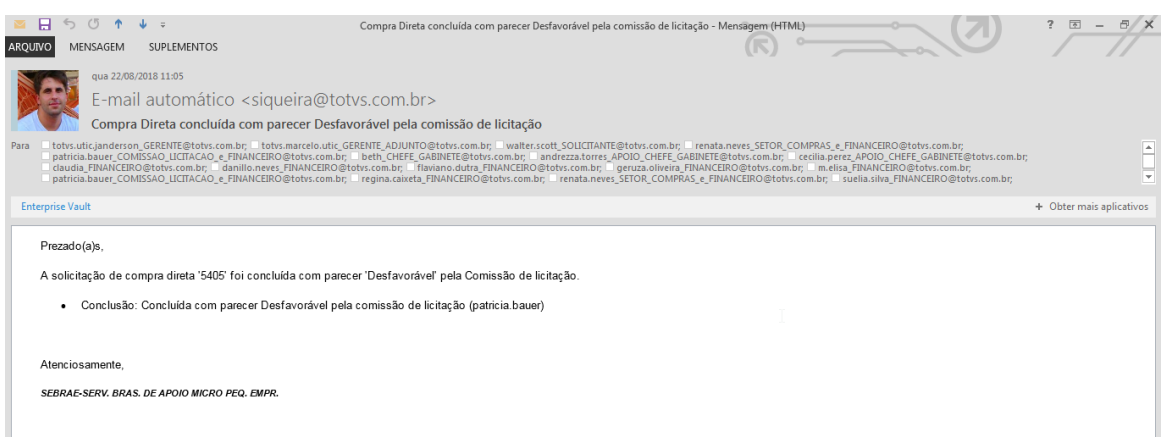

 **Autorização pela Gerência da Unidade:** Ao executar a autorização da solicitação com status "Aguardando aprovação da Unidade", o processo de envio de e-mail irá consultar os destinatários parametrizados para o fluxo *"Aprovação da compra pela Gerência da Unidade"* e enviará o e-mail a todos os usuários pertencentes a este fluxo.

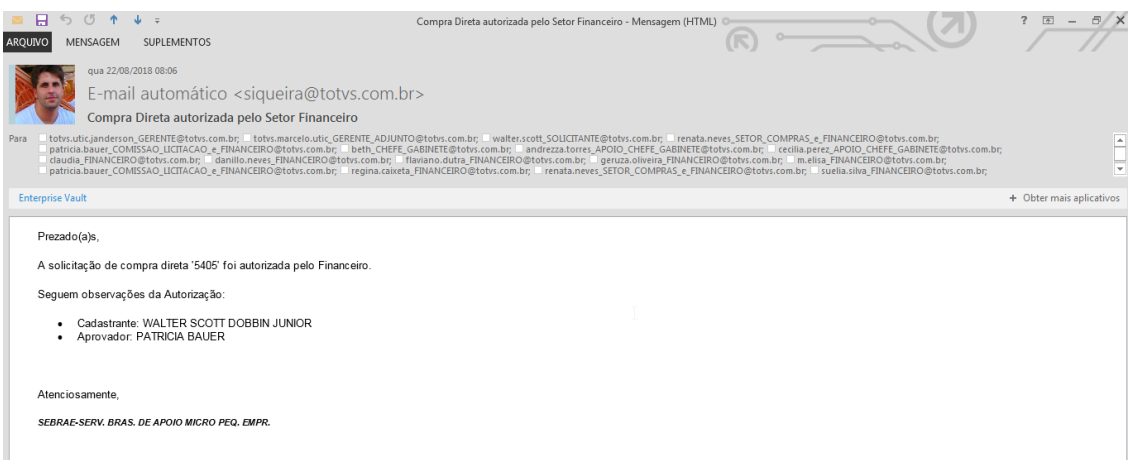

 **Devolução pela Gerência da Unidade:** Ao executar a devolução da solicitação com status "Aguardando aprovação do Unidade", o processo de envio de e-mail irá consultar os destinatários parametrizados para o fluxo *"Devolução da compra pela Gerência da Unidade"* e enviará o e-mail a todos os usuários pertencentes a este fluxo.

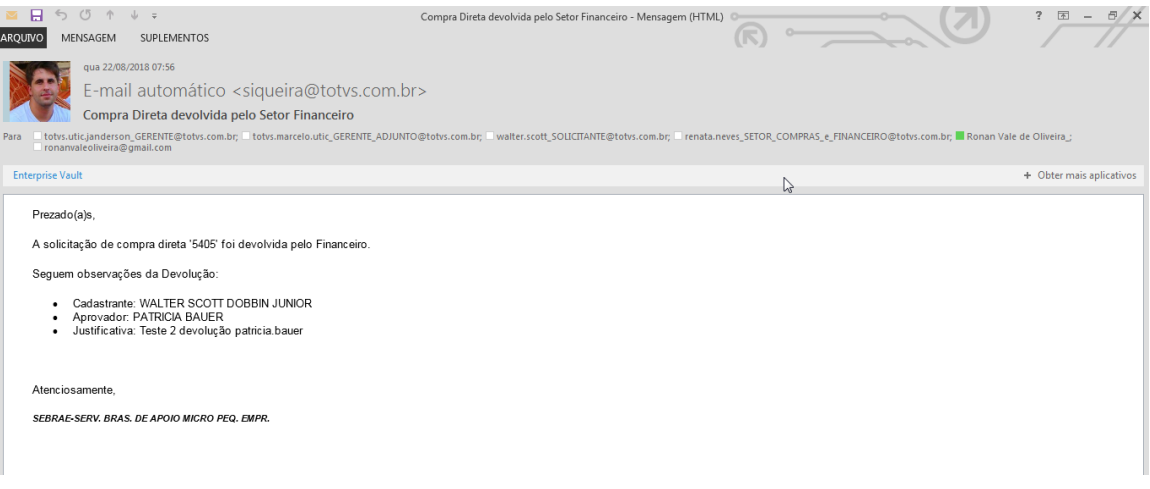

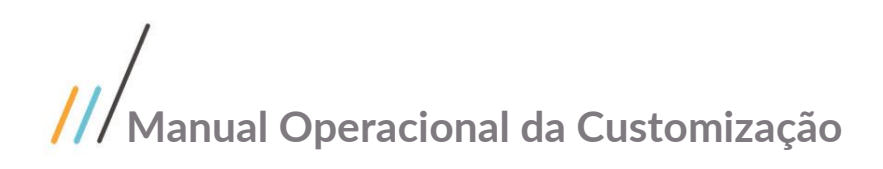

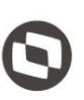

### <span id="page-33-0"></span>**1.3** Instalando a Customização

**Ambiente necessário Sistema Operacional: Windows 7 Banco de Dados: SQL Server Versão do TOTVS RM: TOTVS RM 12.118**

### <span id="page-33-1"></span>**1.4** Executando o Instalador de Arquivos

O instalador é gerado com o nome "TOTVS Customização – Sebrae NA-12.118.exe" e esse copiará todos os arquivos referentes a customização para a máquina do usuário. O instalador de arquivos deverá ser executado em todas as máquinas que utilizarão a Customização.

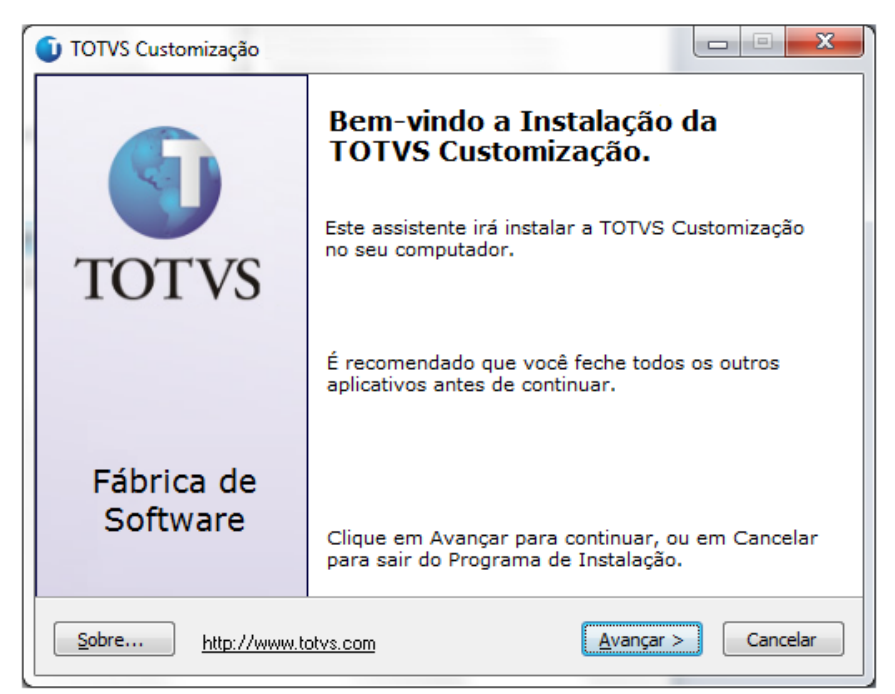

**Figura – Instalador Passo 1**

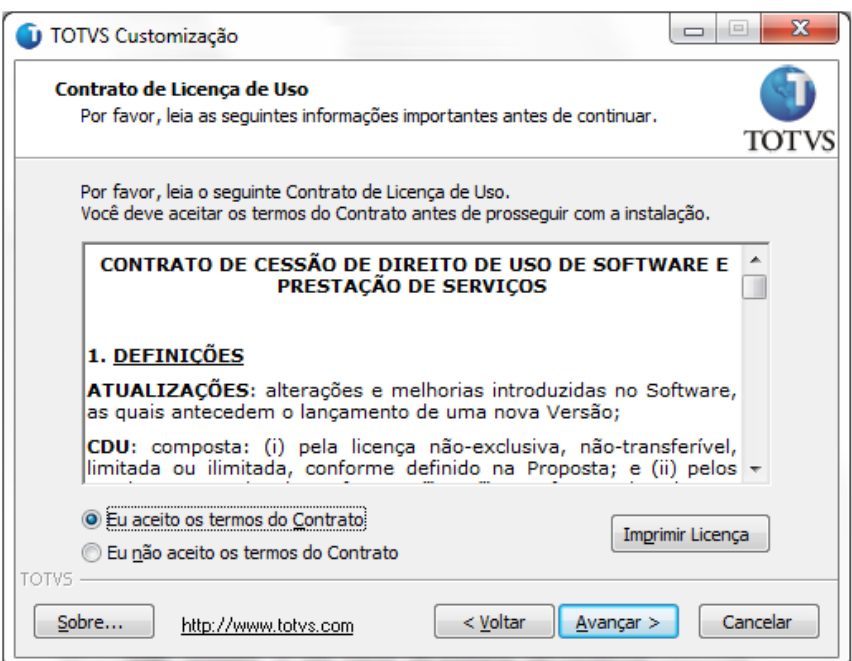

**Figura – Instalador Passo 2**

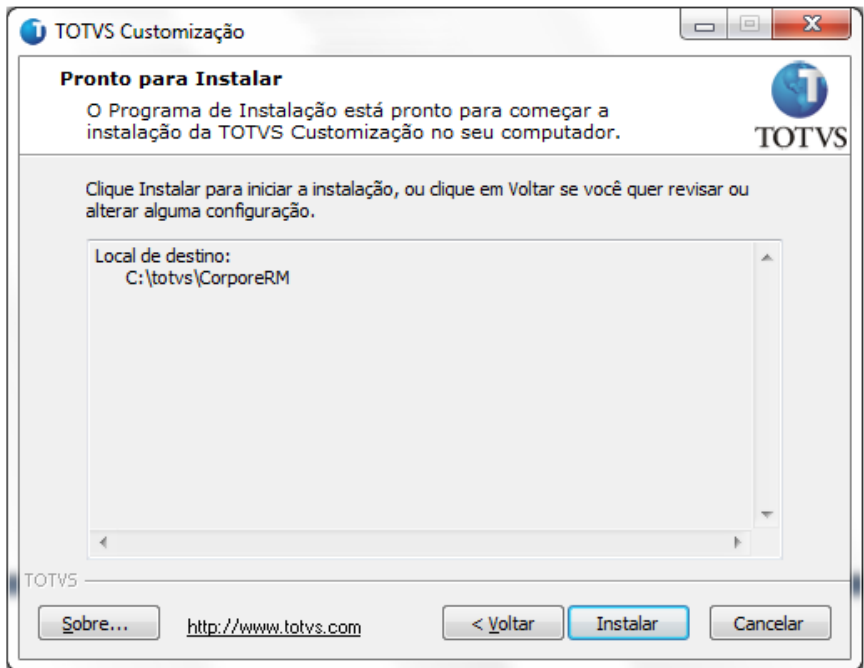

**Figura – Instalador Passo 3**

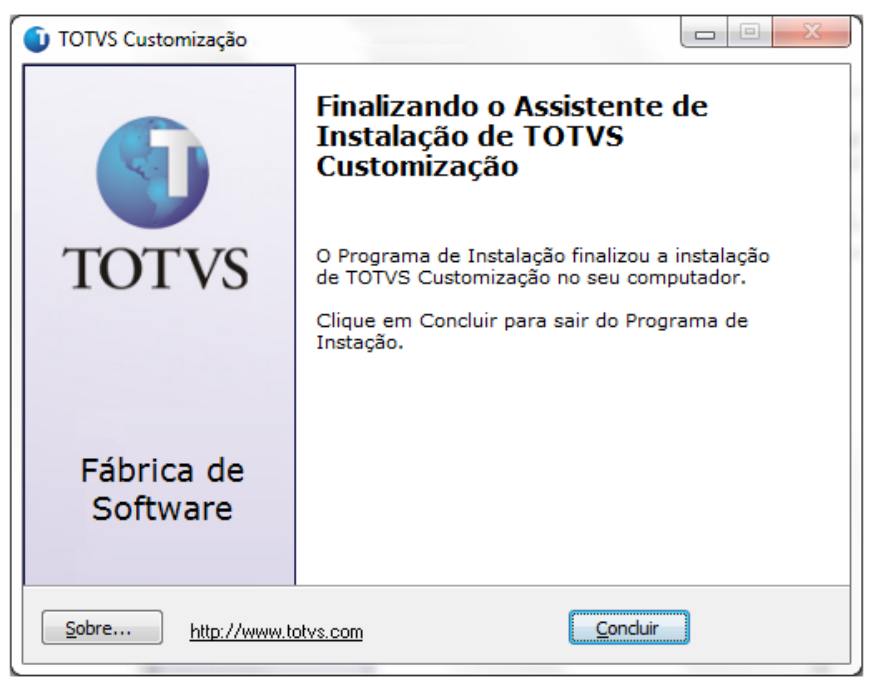

**Figura – Instalador Passo 4**

Após a instalação o usuário poderá consistir os arquivos correspondentes a customização.

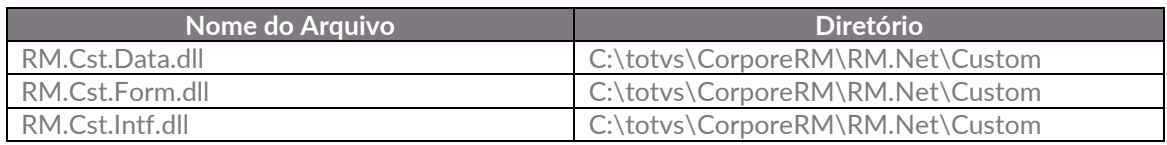

#### **Importante!**

Conforme descrito na especificação, ressaltamos que plugins e dlls desenvolvidos para a versão acima podem apresentar algum tipo de incompatibilidade nas próximas versões oficiais, precisando assim serem recompilados(as). Portanto, qualquer mudança de versão deve ser previamente comunicada à Totvs. A forma dessa comunicação é a seguinte:

- Abertura de uma ocorrência junto ao suporte (suporte.totvs.com) com no mínimo 15 dias de antecedência da data marcada para conversão, solicitando ao departamento de customização a conversão do plugin.

- Após recebimento do mesmo executar a validação de suas funcionalidades em um ambiente de testes da nova versão.

Observações Finais

No Painel de Controle, a instalação é gerada conforme abaixo (Figura). Os nomes dos pacotes ficam respectivamente "TOTVS Customização – [Título]".

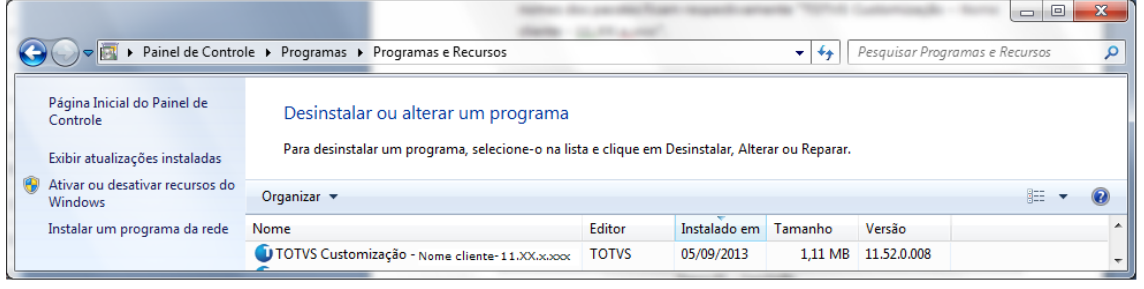

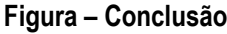

### <span id="page-36-0"></span>**1.5** Execução de Scripts

Executar o script 'Script\_SGO\_Lite.sql'. Executar o script 'RMScriptSql\_xxxxxxxx\_xxxxxx.sql'.

### <span id="page-36-2"></span><span id="page-36-1"></span>**1.6** Permissão de Acesso a Telas

### **1.6.1** Verificando o Perfil do Usuário

- 1. O usuário deve acessar o RM.exe em C:\totvs\CorporeRM\RM.Net
- 2. Acessar TOTVS Serviços Globais | Segurança | Usuário;
- 3. No campo (Sistema: ) selecione o produto correto;
- 4. Busque pelo usuário desejado e clique em editar;
- 5. Navegue até a aba Segurança;
- 6. Verifique qual é o perfil do usuário (Como mostra na imagem exemplo abaixo o perfil é DBA);

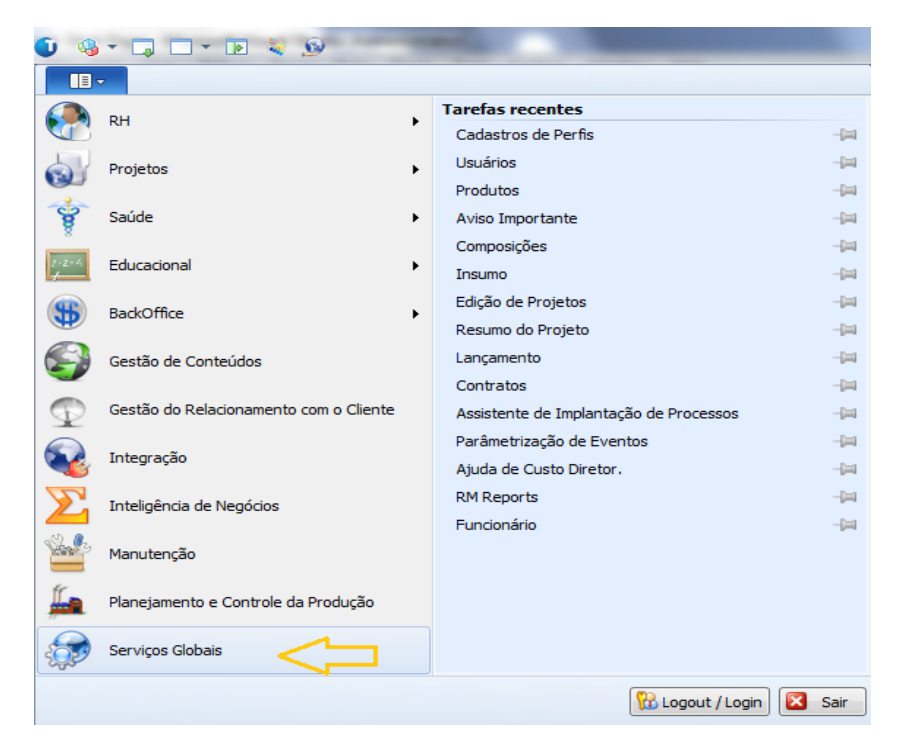

#### **Figura – Permissão - Passo 1**

| $\mathbf{II}$<br>Administração<br>Metadados (Beta)<br>Customização<br>Gestão<br>Ambiente<br>Segurança<br>Servicos<br>A Permissões de Acesso<br>Cy Conexões a banco de dados externos<br><b>Usuarios</b> Perfis<br>Códigos de Acesso<br>de Gerenciamento de Alias<br>Conexões<br>Acesso<br>Usuário - 03.9.0507 X<br>Selecione o produto<br><b>Sistema:</b><br>1 광 X   8   H + ▶ H   当 1/1   田   ※   Exportar ▼ 3   ii ] Anexos ▼ 3 Processos ▼ 3 [Filtro: Mestre] ▼<br>Layout: Padrão - 13 3 3 3 3 3 2 16 - 1 3 3 16 17<br>Arraste agu o cabeçalho de uma coluna para agrupar.<br>Usuário<br>[x]<br>Código de Acesso<br>Inicio de Validade<br>Expiração de Validade<br>Ativo<br>Nome<br>Default<br>mestre<br>Usuario mestre<br>1 27/05/2008<br>7 <sup>2</sup><br>Usuário: mestre - Usuario mestre<br>IXBH + > H M M<br>1 Anexos . & Processos .<br>Identificação<br>Redes Sociais<br>Segurança 4<br>Rede<br>$V$ 1 ASAV<br>Comum<br>٠<br>V Supervisor V Pode Induir Relatórios<br>Contador<br>V 2 RINDEPE<br>COORDPRJPESO<br>E<br>V Supervisor V Pode Incluir Relatórios<br>CtaPagar<br>Chileceber<br>J 3 FUNPET<br>DBA é o perfil<br>Supervisor V Pode Incluir Relatórios<br>$V$ DBA $5$<br>do usuário<br>El Ensino | $-1$ $-1$ $-1$ $-1$ |  | Sistema | Usuário - 03.9 |       |
|----------------------------------------------------------------------------------------------------|---------------------|--|---------|----------------|-------|
|                                                                                                    |                     |  |         |                |       |
|                                                                                                    |                     |  |         |                |       |
|                                                                                                    |                     |  |         |                |       |
|                                                                                                    |                     |  |         |                |       |
|                                                                                                    |                     |  |         |                |       |
|                                                                                                    |                     |  |         |                |       |
|                                                                                                    |                     |  |         |                |       |
|                                                                                                    |                     |  |         |                | Data  |
|                                                                                                    |                     |  |         |                | 29/08 |
|                                                                                                    |                     |  |         |                |       |
|                                                                                                    |                     |  |         |                |       |
|                                                                                                    |                     |  |         |                |       |
|                                                                                                    |                     |  |         |                |       |
|                                                                                                    |                     |  |         |                |       |
|                                                                                                    |                     |  |         |                |       |
|                                                                                                    |                     |  |         |                |       |
|                                                                                                    |                     |  |         |                |       |
|                                                                                                    |                     |  |         |                |       |

**Figura – Permissão - Passo 2**

#### <span id="page-37-0"></span>**1.6.2** Liberando Acesso aos Menus

- 7. TOTVS Serviços Globais | Segurança | Perfis;
- 8. No campo (Sistema: ) selecione o produto correto;
- 9. Busque pelo perfil desejado e clique em editar (como no exemplo acima o perfil será DBA);
- 10. Navegue até a aba Acesso a Menus;
- 11. Procure pelas customizações e selecione as desejadas;
- 12. Clique em Permitir Acesso e depois em Ok.

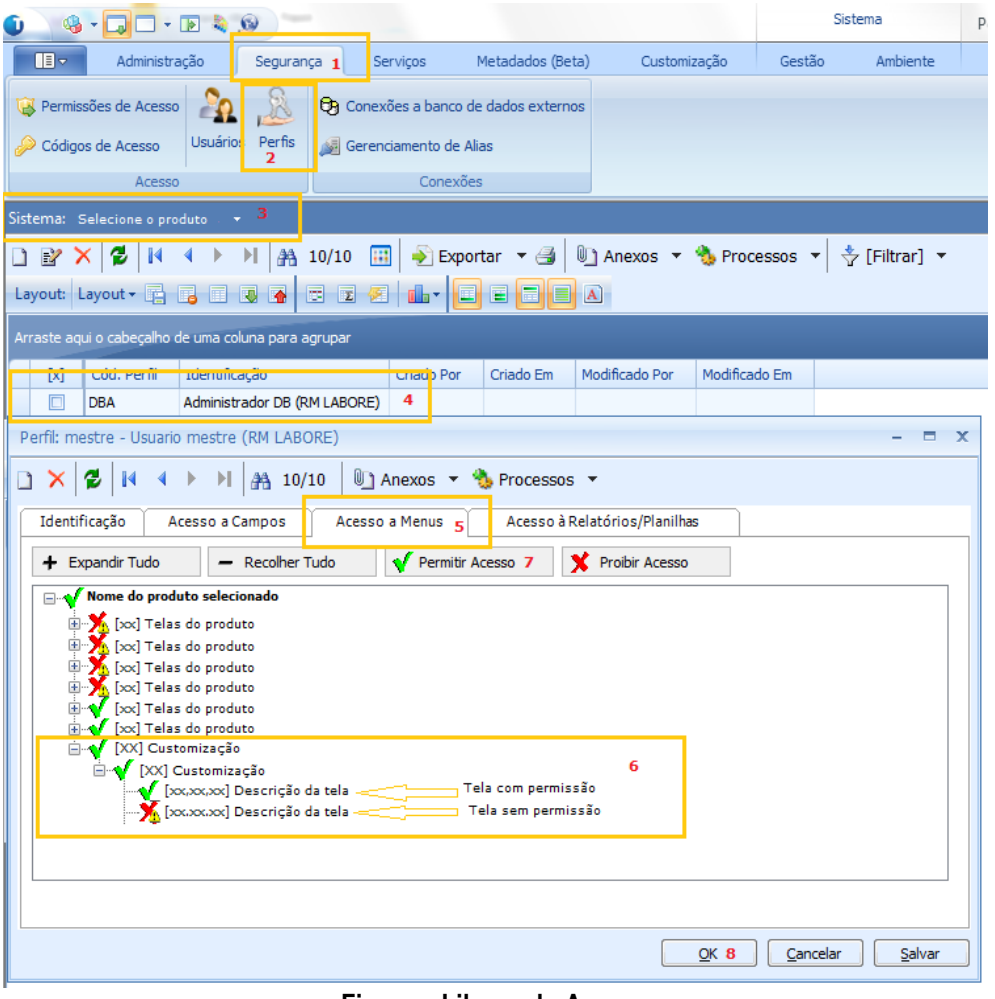

**Figura – Liberando Acesso** 

### <span id="page-38-0"></span>**1.7** Observações Importantes

Para o correto funcionamento do Novo Gerenciador de Jobs algumas configurações devem ser observadas. Dentro da pasta "X:\totvs\CorporeRM\RM.Net" cinco arquivos precisam ser verificados. São eles:

- RM.Host.exe.config
- RM.Host.Service.exe.config
- RM.exe.config
- Alias.dat
- RM.Host.JobRunner.exe.config (SOMENTE SERVIDORES JOB)

**Na versão 11.80 é necessário alterar todos os arquivos apresentados, para as versões 12 ou superior precisa alterar só o arquivo Alias.dat.**

**RM.exe.config:**

Dentro de cada arquivo existe a tag **<add key="JobServer3Camadas" value="true" />**. Certifique-se que em todos os arquivos as tags estão com o value igual a **true**.

Se os aplicativos RM ainda estiverem sendo utilizados, dentro do diretório de cada um deles (X:\totvs\CorporeRM\RMNucleus, X:\totvs\CorporeRM\RMVitae, etc) os arquivos de configuração também deverão ser verificados. Exemplo do aplicativo RMVitae:

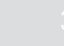

- RMVitae.exe.config – Averiguar se a tag está com o value igual a **true**.

#### **RM.Host.exe.config ou/e RM.Host.Service.exe.config:**

Dentro de cada arquivo existe a tag **<add key="JobServer3Camadas" value="true" />**. Certifique-se que em todos os arquivos as tags estão com o value igual a **true**. Adicionar: **<add key="IsolateProcess" value="true" />** Adicionar: **<add key="EnableProcessIsolation" value="true" />**

#### **Alias.dat:**

Servidores de (Servidores de JOb e APP) para que as customizações sejam carregadas: **<RunService>true</RunService>**

#### **RM.Host.JobRunner.exe.config (SOMENTE SERVIDORES JOB):**

Para carregar os plug-ins de processos customizados: **<add key="LoadCustomSlave" value="true" />**

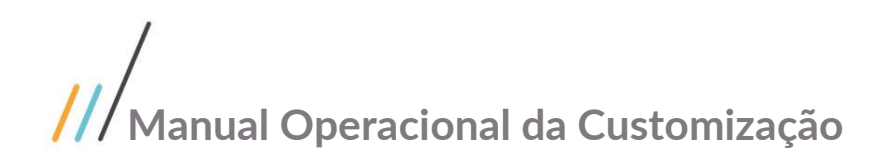

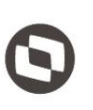

### <span id="page-40-0"></span>**1.8** Histórico de Atualização do Documento

#### <span id="page-40-1"></span>**1.8.1** Histórico de Versões

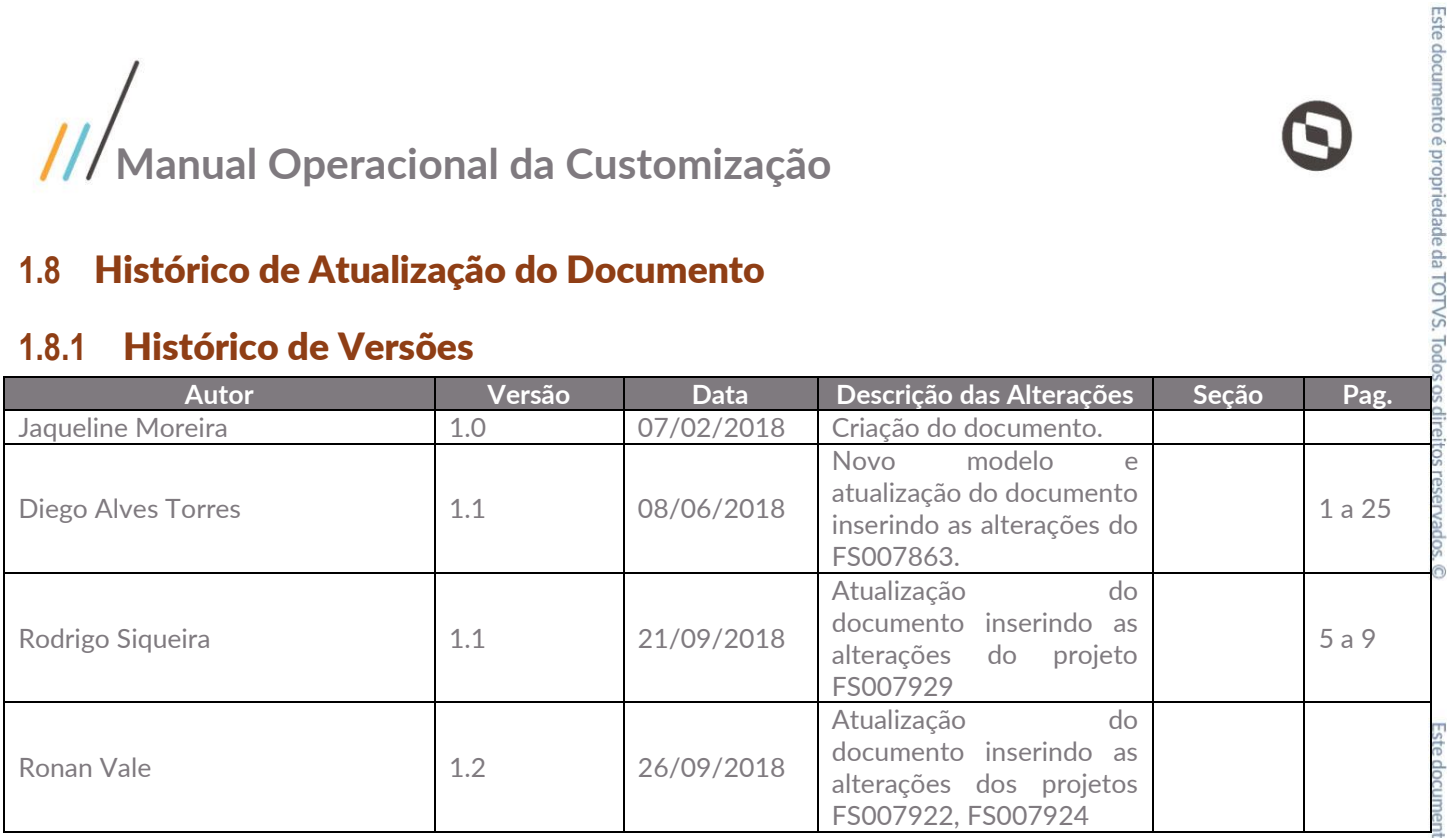